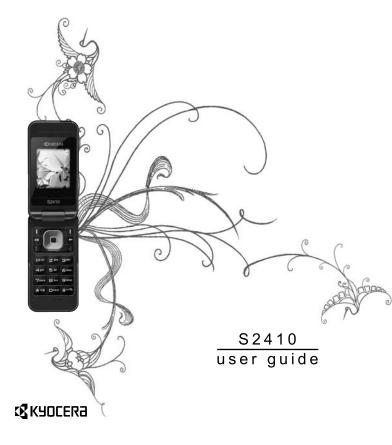

#### S2410 User Guide

This manual is based on the production version of the Kyocera S2410 phone. Software changes may have occurred after this printing. Kyocera reserves the right to make changes in technical and product specifications without prior notice. The products and equipment described in this documentation are manufactured under license from QUALCOMM Incorporated under one or more of the following U.S. patents:

 4,901,307
 5,109,390
 5,267,262
 5,416,797
 5,506,865

 5,544,196
 5,657,420
 5,101,501
 5,267,261
 5,414,796

 5,504,773
 5,535,239
 5,600,754
 5,778,338
 5,228,054

 5,337,338
 5,710,784
 5,056,109
 5,568,483
 5,659,569

 5,490,165
 5,511,073
 5
 5,680,765
 5,680,885

The Kyocera Wireless Corp. ("KWC") products described in this manual may include copyrighted KWC and third party software stored in semiconductor memories or other media. Laws in the United States and other countries preserve for KWC and third party software providers certain exclusive rights for copyrighted software, such as the exclusive rights to distribute or reproduce the copyrighted software. Accordingly, any copyrighted software contained in the KWC products may not be modified, reverse engineered, distributed or reproduced in any manner not permitted by law.

Furthermore, the purchase of the KWC products shall not be deemed to grant—either directly or by implication, estoppel, or otherwise—any license under the copyrights, patents, or patent applications of KWC or any third party software provider, except for the normal, non-exclusive royalty-free license to use that arises by operation of law in the sale of a product.

Kyocera is a registered trademark of Kyocera Corporation. Brick Attack and Race 21 are trademarks of Kyocera Wireless Corp. QUALCOMM is a registered trademark of QUALCOMM Incorporated. Openwave is a trademark of Openwave Systems Incorporated. eZiText is a registered trademark of Zi Corporation. TransFlash is a trademark of SanDisk Corporation. Bluetooth trademarks are owned by Bluetooth SIG, Inc. and used by Kyocera Wireless Corp. under license.

All other trademarks are the property of their respective owners.

Copyright © 2008 Kyocera Wireless Corp. All rights reserved.

Ringer Tones Copyright © 2000-2008 Kyocera Wireless Corp.

82-K8216-1EN, Rev. 001

#### FCC Notice

This device complies with part 15 of the FCC rules. Operation is subject to the following two conditions: (1) This device may not cause harmful interference, and (2) this device must accept any interference received, including interference that may cause undesired operation. To maintain compliance with FCC RF exposure guidelines, if you wear a handset on your body, use the Kyocera Wireless Corp. (KWC) supplied and approved accessory designed for this product. Using accessories that are not supplied or approved by KWC may violate FCC RF exposure guidelines.

Other accessories used with this device for body-worn operations must not contain any metallic components and must provide at least 15 mm separation distance including the antenna and the user's body.

#### THIS MODEL PHONE MEETS THE GOVERNMENT'S REQUIREMENTS FOR EXPOSURE TO RADIO WAVES.

Your wireless phone is a radio transmitter and receiver. It is designed and manufactured to not exceed the emission limits for exposure to radio frequency (RF) energy set by the Federal Communications Commission of the U.S. Government. These limits are part of comprehensive guidelines and establish permitted levels of RF energy for the general population. The guidelines are based on standards that were developed by independent scientific organizations through periodic and thorough evaluation of scientific studies. The standards include a substantial safety margin designed to assure the safety of all persons, regardless of age and health.

The exposure standard for wireless mobile phones employs a unit of measurement known as the Specific Absorption Rate, or SAR. The SAR limit set by the FCC is 1.6 W/kg.\*

Tests for SAR are conducted using standard operating positions specified by the FCC with the phone transmitting at its highest certified power level in all tested frequency bands.

Although the SAR is determined at the highest certified power level, the actual SAR level of the phone while operating can be well below the maximum value. This is because the phone is designed to operate at multiple power levels so as to use only the power required to reach the network. In general, the closer you are to a wireless base station antenna, the lower the power output.

Before a phone model is available for sale to the public, it must be tested and certified by the FCC that it does not exceed the limit established by the government-adopted requirement for safe exposure. The tests are performed in positions and locations (e.g., at the ear and worn on the body) as required by the FCC for each model.

Body-worn measurements differ among phone models, depending upon availability of accessories and FCC requirements.

While there may be differences between the SAR levels of various phones and at various positions, they all meet the government requirement for safe exposure.

The FCC has granted an Equipment Authorization for this model phone with all reported SAR levels evaluated as in compliance with the FCC RF emission guidelines. SAR information on this model phone is on file with the FCC and can be found under the Display Grant section www.fcc.gov/oet/ea after searching on the FCC ID: OVF-K33BI04.

Additional information on SAR can be found on the Cellular Telecommunications and Internet Association (CTIA) web-site at www.wow-com.com.

\* In the United States and Canada, the SAR limit for mobile phones used by the public is 1.6 watts/kg (W/kg) averaged over one gram of tissue. The standard incorporates a substantial margin of safety to give additional protection for the public and to account for any variations in measurements.

#### Bluetooth<sup>®</sup> Certification

For information about S2410 Bluetooth Certification, visit the Bluetooth Qualification Program Web site at **qualweb.bluetooth.org**.

#### Caution

The user is cautioned that changes or modifications not expressly approved by the party responsible for compliance could void the warranty and user's authority to operate the equipment.

#### Optimize your phone's performance

Use the guidelines in this user guide to learn how to optimize the performance and life of your phone and battery.

#### Air Bags

If you have an air bag, DO NOT place installed or portable phone equipment or other objects over the air bag or in the air bag deployment area. If equipment is not properly installed, you and your passengers risk serious injury.

#### Medical devices

Pacemakers—Warning to pacemaker wearers: Wireless phones, when in the 'on' position, have been shown to interfere with pacemakers. The phone should be kept at least six (6) inches away from the pacemaker to reduce risk.

The Health Industry Manufacturers Association and the wireless technology research community recommend that you follow these guidelines to minimize the potential for interference.

- Always keep the phone at least six inches (15 centimeters) away from your pacemaker when the phone is turned on.
- Do not carry your phone near your heart.
- Use the ear opposite the pacemaker.
- If you have any reason to suspect that interference is taking place, turn off your phone immediately.

Hearing aids—Some digital wireless phones may interfere with hearing aids. In the event of such interference, you may want to consult your service provider or call the customer service line to discuss alternatives.

Other medical devices—If you use any other personal medical device, consult the manufacturer of the device to determine if it is adequately shielded from external RF energy. Your physician may be able to help you obtain this information.

In health care facilities—Turn your phone off in health care facilities when instructed. Hospitals and health care facilities may be using equipment that is sensitive to external RF energy.

#### Potentially unsafe areas

**Posted facilities**—Turn your phone off in any facility when posted notices require you to do so.

Aircraft—FCC regulations prohibit using your phone on a plane that is in the air. Turn your phone off or switch it to Airplane Mode before boarding aircraft.

Vehicles—RF signals may affect improperly installed or inadequately shielded electronic systems in motor vehicles. Check with the manufacturer of the device to determine if it is adequately shielded from external RF energy.

**Blasting areas**—Turn off your phone where blasting is in progress. Observe restrictions, and follow any regulations or rules.

Potentially explosive atmospheres—Turn off your phone when you are in any area with a potentially explosive atmosphere. Obey all signs and instructions. Sparks in such areas could cause an explosion or fire, resulting in bodily injury or death. Areas with a potentially explosive atmosphere are often, but not always, clearly marked.

They include:

- · fueling areas such as gas stations
- below deck on boats
- transfer or storage facilities for fuel or chemicals
- vehicles using liquefied petroleum gas, such as propane or butane
- areas where the air contains chemicals or particles such as grain, dust, or metal powders
- any other area where you would normally be advised to turn off your vehicle engine

#### Using phone with care

Use only in normal position (to ear). Avoid dropping, hitting, bending, or sitting on the phone.

#### Avoiding magnetic environments

Keep the phone away from magnets which can cause improper functioning of the phone.

#### Keeping phone dry

Keep the phone dry. Damage can result if the phone gets wet. Water damage is not covered under warranty.

#### Resetting the phone

If the screen seems frozen and the keypad does not respond to keypresses, reset the phone by completing the following steps:

- 1. Remove the battery door.
- 2. Remove and replace the battery.

If the problem persists, return the phone to the dealer for service.

#### Accessories

Use only Kyocera-approved accessories with Kyocera phones. Use of any unauthorized accessories may be dangerous and will invalidate the phone warranty if said accessories cause damage or a defect to the phone.

#### Radio Frequency (RF) energy

Your telephone is a radio transmitter and receiver. When it is on, it receives and sends out RF energy. Your service provider's network controls the power of the RF signal. This power level can range from 0.006 to 0.6 watts. In August 1996, the U.S. Federal Communications Commission (FCC) adopted RF exposure guidelines with safety levels for hand-held wireless phones. These guidelines are consistent with the safety standards previously set by both U.S. and international standards bodies in the following reports:

 ANSI C95.1 (American National Standards Institute, 1992)

- NCRP Report 86 (National Council on Radiation Protection and Measurements, 1986)
- ICNIRP (International Commission on Non-Ionizing Radiation Protection, 1996)

Your phone complies with the standards set by these reports and the FCC guidelines.

#### E911 mandates

Where service is available, this handset complies with the Phase I and Phase II E911 Mandates issued by the FCC.

#### Hearing Aid Compatibility (HAC) with Mobile Phones

Some mobile phones and hearing devices (hearing aids and cochlear implants), when used together, result in buzzing, humming, or whining noises detected by the user. Some hearing devices are more immune than others to this interference noise, and phones also vary in the amount of interference they generate.

The wireless telephone industry has developed ratings for some of their mobile phones, to assist hearing device users in finding phones that may be compatible with their hearing devices. Not all phones have been rated.

Phones that are rated have the rating on their box or a label on the box. The ratings are not guarantees and results will vary depending on the user's hearing device and hearing loss. If your hearing device happens to be vulnerable to interference, you may not be able to use a rated phone successfully. Trying out the phone with your hearing device is the best way to evaluate it for your personal needs.

M-Ratings—Phones rated M3 or M4 meet FCC requirements and are likely to generate less interference to hearing devices than phones that are not labeled. M4 is the better/higher of the two ratings.

T-Ratings—Phones rated T3 or T4 meet FCC requirements and are likely to be more usable with a hearing device's telecoil ("T Switch" or "Telephone Switch") than unrated phones. T4 is the better/higher of the two ratings. (Note that not all hearing devices have telecoils in them.)

Hearing devices may also be measured for immunity to this type of interference. Your hearing device manufacturer or hearing health professional may help you choose the proper rating for your mobile phone. The more immune your hearing aid is, the less likely you are to experience interference noise from mobile phones.

For more information about hearing aid compatibility, visit the FCC's Consumer & Governmental Affairs Bureau Web site at **www.fcc.gov/cgb/dro**.

Kyocera Wireless Corp. www.kyocera-wireless.com To purchase accessories, visit www.kyocera-wireless.com/store

# Table of Contents

| 1 | Getting Started         1           Phone battery.         1           Phone overview         3           Main menu.         6           Basic navigation         7           Guide conventions         7                                                                |
|---|----------------------------------------------------------------------------------------------------|
| 2 | Basic Functions       8         Power up       8         Make phone calls       8         Answer phone calls       8         End phone calls       9         Verify your phone number       9         Activate voice dialing       9                                     |
| 3 | Call Features         10           Volume control         10           Hold call         10           Speed dialing         10           1-Touch dialing         10           Voicemail         11           Roaming calls         11           Airplane mode         12 |
| 4 | Text Entry         13           Text entry modes         13           Text entry quick reference         15                                                                                                    |
| 5 | Recent Calls         16           Call lists         16           Call timers         17           Kilobyte counter         17                                                                                                    |
| 6 | Messaging                                                                                                    |

|    | Message groups           | . 23 |
|----|--------------------------|------|
| 7  | Contacts                 |      |
|    | Add contacts             |      |
|    | Customize contacts       |      |
|    | Contact groups           | . 28 |
|    | Search contacts          | . 29 |
|    | Delete all contacts      | . 29 |
|    | Contacts count           | . 29 |
| 8  | Browser                  | 30   |
| Ũ  | Launch browser.          |      |
|    | Use browser options      |      |
|    | Search for a Web site    |      |
|    | Use a bookmark           | . 31 |
|    | Check browser alerts     | . 31 |
|    | Set Web alert            | . 31 |
| 9  | Downloads                | 32   |
| ,  | How does BREW work?      |      |
|    | Download an application  |      |
|    | Open an application.     |      |
|    | View application details |      |
|    | Remove an application    | . 33 |
|    | Disable an application   | . 33 |
|    | Check available memory   | . 33 |
| 10 | Tools                    | 34   |
| 10 | Voice memo.              |      |
|    | Scheduler                |      |
|    | Alarm clock              |      |
|    | Tip calculator           |      |
|    | Calculator               |      |
|    | Timer                    | . 38 |
|    | Stopwatch                | . 38 |
|    | World clock              | . 38 |
|    |                          |      |

| A<br>H<br>H<br>I                     | Media Gallery<br>Access folders.<br>Browse images<br>Browse sounds<br>Delete all files<br>Playback tools. | 39<br>39<br>40<br>40                         |
|--------------------------------------|----------------------------------------------------------------------------------------------------|----------------------------------------------|
| N<br>F<br>C<br>I<br>S<br>V<br>A<br>N | Settings                                                                                                  | 41<br>42<br>43<br>46<br>48<br>49<br>51<br>51 |
| 1                                    | Voice Commands                                                                                            | 55<br>55                                     |
| (<br>(<br>F                          | Getting Help                                                                                              | 58<br>58<br>58                               |
| Index                                | <b>(</b>                                                                                                  | 59                                           |

# 1 Getting Started

## Phone battery

### Install the battery

To install the battery:

- 1. Hold the phone face down.
- 2. Find notch directly below the back cover. It is square. Using your thumbnail, lift the cover to remove.
- 3. Place the battery in the battery casing with the metal contacts facing toward the top of the phone. The metal contacts of the battery must make contact with the metal contacts of the battery casing.
- Replace the battery door by lining up the notches with the openings at the top and on each side of the battery casing.

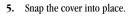

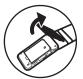

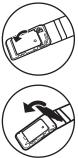

### Charge the battery

You must have at least a partial charge in the battery to make or receive calls.

To charge the battery:

- 1. Connect the AC adapter to the microUSB jack on the side of the phone.
- 2. Plug the adapter into a wall outlet.

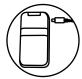

The battery icon in the

upper-right corner of the screen tells you whether the phone is:

- Charging (the icon is animated)
- Partially charged
- Fully charged

You can safely recharge the battery at any time, even if it has a partial charge.

**Warning:** The battery will not charge if you use the phone while it is connected to an AC adapter.

**Note:** Before removing the battery, make sure the phone is powered off.

### Battery care

#### General safety guidelines

- Do not disassemble or open the battery.
- Do not crush, bend, deform, puncture, or shred the battery.
- Do not attempt to insert foreign objects into the battery.
- Do not immerse the battery or expose it to water or other liquids. Even if a battery appears to dry out and operate normally, internal parts can slowly corrode and pose a safety hazard.
- Always keep the battery between 15 °C and 25 °C (59 °F and 77 °F). Do not expose the battery to extremes of temperature (heat or cold), fire, or other hazards such as a cooking surface, iron, or radiator.
- Never use any damaged battery.
- Only use the battery for its intended phone.
- Only use the battery with a qualified charger. Use of an unqualified battery charger may present a risk of fire, explosion, leakage, or other hazard. If you are unsure about whether a charger is qualified, contact customer support.
- Do not short-circuit the battery or allow metallic conductive objects—such as keys, coins, or jewelry—to contact the battery's terminals.

- Replace the battery only with another qualified battery. Use of an unqualified battery may present a risk of fire, explosion, leakage, or other hazard. If you are unsure about whether a replacement battery is compatible, contact customer support.
- Promptly dispose of used batteries in accordance with local regulations and recycle if possible. Do not dispose as household waste.
- Supervise all battery usage by children.
- Avoid dropping the phone or battery. If the phone or battery is dropped, especially on a hard surface, an internal short-circuit can occur and pose a safety hazard. If you suspect battery damage, take it to a service center for inspection.
- Improper battery use may result in a fire, explosion, or other hazard.

#### Common causes of battery drain

- Playing games or using the Web.
- Taking pictures with the flash on.
- · Keeping backlighting on.
- Operating in digital mode when far away from a base station or cell site.
- Using data cables or accessories.
- Operating when no service is available, or service is available intermittently.
- High earpiece and ringer volume settings.
- Repeating sound, vibration, or lighted alerts.

### Phone overview

#### Get to know your phone

The phone is shown here in the open position.

- 1. Earpiece speaker.
- 2. Home screen.
- Left softkey accesses menus and functions on the left side of the screen.
- Navigation key scrolls through lists and text entry fields and accesses shortcuts from the home screen.
- Speakerphone key activates the speakerphone and answers incoming calls.
- 6. Send key starts or answers a call. Press once to activate voice command, twice to display the All Calls list, and three times to redial the last number dialed. Press and hold to access voice shortcuts.
- 7. Keypad for entering numbers, letters, or symbols.
- 8. \* Shift key changes the text mode in text entry.
- 9. Right softkey accesses menus and functions on the right side of the screen.
- 10. OK key selects a menu item or option.
- **11. Back** key erases characters in text entry and returns you to the previous screen when navigating through menus.
- **12.** End key turns the phone on and off, ends a call or browser session, and returns you to the home screen.
- **13. # Space** key enters a space during text entry. Press and hold to activate or deactivate Silent mode.
- 14. 0 Next key cycles through word choices during text entry.
- 15. Microphone.

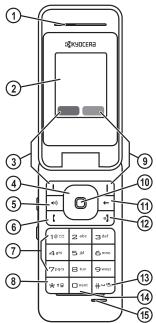

The phone is shown here in the closed position. When the phone is closed, the keys are locked to prevent accidental key presses.

- 1. Jack for a hands-free headset (sold separately).
- 2. Volume key raises or lowers ringer volume.
- 3. External screen displays time and phone status.
- 4. Jack for A/C power adapter (included) and for microUSB cable (sold separately).

**Warning:** Inserting an accessory into the incorrect jack will damage the phone.

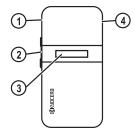

#### Common keys

The following keys are pressed frequently when you use your phone. Throughout this user guide, these keys will be referred as follows:

| 0  | Navigation key | R             | Send key (also referred to as the Talk key) |
|----|----------------|---------------|---------------------------------------------|
| Ο  | OK key         | J             | End key (also referred to as the Power key) |
| ſſ | Left softkey   | +             | Back key                                    |
| Ū  | Right softkey  | <b>■</b> (3)) | Speakerphone key                            |

### Screen icons

These icons may appear on your phone's screen:

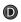

The phone is operating in IS95 digital mode.

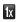

The phone is operating in IS2000 (1X) digital mode.

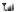

The phone is receiving a signal. You can make and receive calls. Fewer bars indicate a weaker signal.

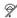

The phone is in airplane mode.

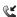

A call is in progress.

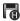

The phone has a high speed data connection.

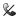

The phone is not receiving a signal. You cannot make or receive calls.

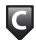

Content is DRM protected.

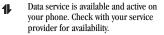

(blinking) The phone is sending data.

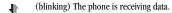

- Data service is available, but the phone is dormant.
- Bluetooth wireless technology is enabled (On).

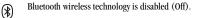

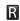

The phone is roaming outside of its home service area.

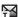

New text message.

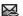

New voice message.

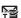

New voice and text message.

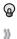

- The phone is set to light up instead of ring.
- The phone is set to vibrate or to vibrate and then ring.

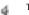

The speaker phone is turned on.

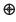

Position location is set to your service provider and to emergency services.

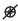

Position location is set to emergency services only.

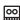

The phone is set to auto answer.

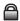

The phone is in privacy mode or is accessing a secure Web site.

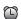

The alarm clock is set.

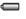

The battery is fully charged. The more black bars, the greater the charge.

#### Download from Www.Somanuals.com. All Manuals Search And Download.

User Guide

### Main menu

The contents of the main menu are as follows:

| Recent Calls                                                                                | Settings                                                                  | Tools                                                                                  |
|---------------------------------------------------------------------------------------------|---------------------------------------------------------------------------|----------------------------------------------------------------------------------------|
| All                                                                                         | Bluetooth                                                                 | Voice Memo                                                                             |
| Incoming                                                                                    | Convenience                                                               | Scheduler                                                                              |
| Outgoing                                                                                    | Display                                                                   | Alarm Clock                                                                            |
| Missed                                                                                      | Sounds                                                                    | Tip Calculator                                                                         |
| Data                                                                                        | Voice Features                                                            | Calculator                                                                             |
| Erase Call List                                                                             | Accessories                                                               | Timer                                                                                  |
| Call Timer                                                                                  | Network                                                                   | Stopwatch                                                                              |
| Kilobyte Counter                                                                            | Security                                                                  | World Clock                                                                            |
| Contacts                                                                                    | Messaging                                                                 | Browser                                                                                |
| View All                                                                                    | New Text Msg                                                              | Launches the Browser                                                                   |
| Add New<br>Groups<br>Speed Dial List<br>Voice Dial List<br>Erase Contacts<br>Contacts Count | Voicemail<br>Inbox<br>Browser Alerts<br>Sent Msgs<br>Outbox<br>Saved Msgs | Downloads<br>Accesses your downloaded content<br>Phone Info<br>Build Info<br>Icon Keys |
| Media Gallery<br>Images<br>Sounds<br>Delete All                                             | Drafts<br>Msg Settings<br>Message Groups<br>Erase Msg                     |                                                                                        |

**Note:** The menu items on your phone can change depending on the services provided by your service provider. Check with your service provider.

## **Basic navigation**

Pressing your phone keys accesses the various menus and other features of your phone. Some of the basic keys that are used frequently are:

- Left softkey: Selects items that appear on the lower left of the display. At the home screen, you can select Menu.
- **Right softkey**: Selects items that appear on the lower right of the display. At the home screen, you can select **Contacts**.
- Navigation key: Scrolls through menus and options. You can access the following shortcuts from the home screen.
  - Scroll left launches the browser.
  - Scroll right launches Voice Memo.
  - Scroll up displays the Custom menu.
  - Scroll down displays Recent Calls.
- OK key: Selects a menu item.
- Back key: Returns to the previous menu level.
- End key: Returns to the home screen.

## Guide conventions

In this guide, the following conventions are used when describing phone features.

Select means to press the left softkey, right softkey or OK key to select an item seen on the display. For example, "Select Menu" tells you to physically press the left softkey to choose Menu from the display.

**Press** means to press a phone key. For example, "Press the **Send** key to make a phone call" tells you to physically press the **Send** key on your phone.

Scroll means to use the Navigation key to move through a list on the display. For example, "Scroll through your Contacts list to choose a contact" means to physically press the Navigation key up or down to scroll through the list on the display.

> (greater than symbol) tells you to select an option from a menu or list. For example,

"Menu > Settings" means to:

- 1. Press the left soft key to select Menu.
- 2. Scroll to the Settings option.
- 3. Press the **OK** key to select **Settings**.

# 2 Basic Functions

This section explains basic functionality of your phone. For more detailed explanations of your phone's features, please refer to later chapters.

## Power up

To turn your phone on, press and hold the **End** key and wait until the phone display lights up. To turn your phone off, press the hold the **End** key until the phone plays a musical chime and turns off.

## Make phone calls

Make sure you are in an area where a signal can be received. Look for the signal strength icon on the home screen. The more bars you see in this symbol, the stronger the signal. If there are no bars, move to where the signal strength is better.

When the phone has been idle for a time, it changes to power save mode. When you see "Power Save" on your phone's screen, press any key to return to normal operating mode.

There are several ways you can make a phone call.

### Call using a number

- 1. Enter a phone number.
- 2. Press the Send key.

### Call using a contact

- 1. Select Contacts to open your Contacts list.
- 2. Highlight a contact and press the Send key.

### Call using voice commands

You can use voice commands to call a contact from your voice dial list or to dial a phone number. For more information, see "Voice Commands" on page 55.

### Redial a number

- 1. Press the Send key to open your call history.
- 2. Highlight a phone number or contact and press the **Send** key.

**Tip:** To redial the last number called, received or missed, press the **Send** key twice.

## Answer phone calls

When a call comes in, the phone rings, vibrates, or lights up. The phone number of the caller also appears if it is not restricted. If the number is stored in your contacts directory, the contact's name appears. There are several ways you can answer a phone call.

### Answer using earpiece

Press the Send key.

#### Answer using speakerphone

Press the Speakerphone key.

### Answer using flip

You can set the phone to answer immediately when you open the flip. This feature does not apply to incoming data calls. For more information, see "Open to answer" on page 46.

### End phone calls

To end a phone call press the End key.

## Verify your phone number

To verify your phone number, select **Menu** > **Phone Info** > **Build Info**.

## Activate voice dialing

- 1. Press and hold the Send key.
- 2. Follow the prompts.

For more information, see "Voice Commands" on page 55.

# 3 Call Features

This chapter describes call features such as volume, holding calls, speed dialing and other features.

### Volume control

There are several ways to control the volume of your phone.

### Adjust volume during a call

To adjust the earpiece volume during a call, press the **Volume Up** or **Volume Down** key.

#### Use the speakerphone

Your phone has a built-in speakerphone. To turn on the speakerphone, press the **Speakerphone** key. The speakerphone icon appears on the home screen when the speakerphone is on. To turn off the speakerphone, press the **Speakerphone** key again.

**Note:** If you press the **Speakerphone** key during an incoming call, you will answer the call.

#### Silence an incoming call

To silence the phone without answering the call press a **Volume** key or select **Ignore**.

To silence the phone and answer the call, press a **Volume** key or select **Silence**, then press the **Send** key.

## Hold call

The Hold Call feature allows you to place incoming calls on hold until you are ready to answer them. See "Hold calls" on page 44.

## Speed dialing

The Speed Dial feature allows you to assign a oneor two-digit shortcut to a contact. Before you can use speed dialing you must save a phone number as a contact and assign a speed dial location to it. See "Customize a number" on page 25.

To call a contact that has a speed dial location.

- **1.** Enter the one- or two-digit speed dial location.
- 2. Press the Send key.

## 1-Touch dialing

The 1-Touch Dialing feature is the fastest way to speed dial a contact that has a speed dial location. See "1-Touch dialing" on page 44.

## Voicemail

### Configure your voicemail

Before your phone can receive voicemail messages, you must set up a password and record a personal greeting with your service provider.

When you have set up your voicemail, all unanswered calls to your phone are automatically transferred to voicemail, even if your phone is in use or turned off.

- 1. Press and hold the 1 key.
- 2. Follow the system prompts to create a password and record a greeting.

### Check your voicemail

When a voice message is received, your screen displays a notification along with a voicemail message icon at the top of your screen. The symbol flashes if the message is urgent. If you see a notification:

- **1.** Select **Call**, which initiates a call to your voicemail number.
- **2.** Follow the system prompts to retrieve the message.

**Note:** To clear the screen without checking messages, select **Ignore**.

If you see only the voicemail message icon:

- 1. Press and hold the 1 key.
- **2.** Follow the system prompts to retrieve the message.

### Set voicemail alert

You can set the phone to beep or vibrate every five minutes to remind you that you have voicemail. For more information, see "Alerts" on page 22.

## Roaming calls

## Set roaming alert

You can set phone to alert you when you roam outside of your home service area. See "Roaming service alert" on page 52.

### Set roam ringer

You can set a ringer to indicate when an incoming call will be subject to roaming charges. See "Roam ringer" on page 48.

### Set call guard

You can set the phone to warn you before you answer or place a call while roaming. See "Roam call alert" on page 53.

## **Emergency services**

### Call emergency service

You can call an emergency code, even if your phone is locked or your account is restricted. When you call, your phone enters Emergency mode. This enables the emergency service exclusive access to your phone to call you back, if necessary. To make or receive regular calls after dialing the code, you must exit this mode.

To place dial an emergency code:

- 1. Enter your 3-digit emergency code.
- 2. Press the Send key.

**Note:** Regardless of your 3-digit emergency code (911, 111, 999, 000, etc.), your phone operates as described.

#### Exit emergency services

When you have completed the emergency call:

- 1. Select Exit.
- 2. Select Exit again to confirm your choice.

**Note:** To determine who has access to your location, see "Location" on page 52.

## Airplane mode

While in an airplane, you can set your phone to Airplane mode where your phone does not emit RF signals. See "Airplane mode" on page 43.

# 4 Text Entry

You can enter letters, numbers, and symbols in contacts, text messages, and your banner.

## Text entry modes

The current text entry mode (and capitalization setting, when applicable) are indicated by icons.

The text entry screen has the following features:

1

 Characters remaining that you can type. Allowed length of messages can vary depending on your service.

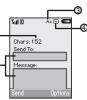

- 2. Text entry fields.
- 3. Current capitalization setting.
- 4. Current text entry mode.

There are five text entry modes:

| CASE | ABC (case change)  | ezi        | Rapid      |
|------|--------------------|------------|------------|
| 123  | 123 (numbers only) | $\bigcirc$ | Add Symbol |
| ABC  | Abc (normal alpha) |            |            |

**Note:** The mode you start in depends on the task you are doing. For example, when entering a phone number, you're in numbers only mode. When entering a name for a contact, you're in normal alpha mode.

### Enter numbers

- To enter a number while in numbers only mode, press a number key once.
- To enter a number while in normal alpha or Rapid mode, press and hold a number key until the number appears on the screen.

### Enter words letter by letter

- Press a key once for the first letter, twice for the second letter, and so on. If your phone is set to Spanish, accented letters are available.
- 2. Wait for the cursor to move right and enter the next letter.

Note: To enter a space, press # Space key.

### Enter words quickly

When you press a series of keys using Rapid mode, your phone checks its dictionary of common words and guesses at the word you are trying to spell.

1. For each letter of the word you want, press the key once. For example, to enter the word "any" press the 2 > 6 > 9 keys.

- If the word doesn't match what you want, press 0 Next key to look at other word matches.
- 3. When you see the word you want, press the **# Space** key.

#### Enter symbols

While entering text in normal alpha mode, you can enter symbols by pressing the **1** key until you see the symbol you want. Using this method, you have access to the following symbols:

. @ ? ! - , & : ']

To access the full set of symbols:

- 1. From the text entry screen select **Options** > **Add Symbol**.
- 2. Scroll up or down to view the list of symbols.
- **3.** Press the number key corresponding to the symbol to enter it.

#### Change default text entry mode

You can change the default text entry mode when creating a text message. For more information, see "Default text" on page 23.

### Change modes

Sometimes you need to change modes. For example, to enter numbers in an email address while in normal alpha mode, you must change to numbers only mode, enter the numbers, and then change back to normal alpha mode to complete the address.

To change text entry modes, press and hold \* **Shift** key until the icon for the mode you want appears at the top of the screen. You can also select **Options** then select a different mode.

#### Capitalization

You can change capitalization at any time while entering text. Simply press the \* **Shift** key to choose upper or lower case while in normal alpha mode.

## Text entry quick reference

This table gives instructions for entering letters, numbers, and symbols.

| То                            | Do this                                                                                                    |
|-------------------------------|----------------------------------------------------------------------------------------------------|
| Enter a letter                | Use normal alpha mode and press a key until you see the letter your want. For more options, see "Text entry modes" on page 13. |
| Enter a number                | Use numbers only mode and press a key. For more options, see "Text entry modes" on page 13.                                    |
| Enter a symbol                | In Abc mode, press the <b>1</b> key until you find the symbol you want. For more options, see "Text entry modes" on page 13.   |
| Enter a space                 | Press the <b># Space</b> key.                                                                                                  |
| Erase a character             | Press the <b>Back</b> key.                                                                                                    |
| Erase all characters          | Press and hold the <b>Back</b> key.                                                                                            |
| Move cursor right or left     | Scroll left or right.                                                                                                    |
| Move cursor up or down        | Scroll up or down.                                                                                                    |
| Change text entry modes       | Press and hold the * Shift key.                                                                                                |
| Capitalize any letter         | In normal alpha mode, press the * <b>Shift</b> key. Choose uppercase.                                                          |
| Lowercase any letter          | In normal alpha mode, press the * Shift key. Choose lowercase.                                                                 |
| Initial caps                  | In normal alpha mode, press the * <b>Shift</b> key. Choose sentence case.                                                      |
| Select soft options on screen | Press the appropriate left or right softkey.                                                                                   |

## 5 Recent Calls

## Call lists

Details on the calls you made, received, or missed are stored in the Recent Calls list and are identified by the following icons:

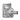

Incoming call

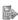

Outgoing call

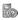

Missed call (flashing)

#### View recent calls

- Select Menu > Recent Calls and one of the following:
  - All to view all calls made or received.
  - Incoming to view calls answered.
  - Outgoing to view calls made.
  - Missed to view calls received, but not answered.
  - Data to view data calls.
- 2. Highlight a recent call.
- Press the Send key to call the number, select Details to view the call details, or select Options and one of the following:
  - Save creates a new contact.
  - Send Text Msg sends a text message to the number.

Erase Record deletes the call from the call list.

**Note:** If the phone number is classified as "secret," you must enter your four-digit lock code to view or edit it.

### Deal with a missed call

When you have missed a call, "Missed Call" appears on your screen. You can do one of the following:

- To clear the screen, select **OK**.
- To view the call details, select **Calls** and press the **OK** key.
- To return the call, select **Calls** and press the **Send** key.

#### Erase call lists

You can erase your phone's call lists.

- 1. Select Menu > Recent Calls > Erase Call List > All, Incoming, Outgoing, Missed, or Data Call.
- 2. Select Yes.

## Call timers

#### View call timers

Select **Menu** > **Recent Calls** > **Call Timer** and one of the following:

- All tracks all calls you have made and received. This timer cannot be reset.
- Recent tracks all calls you have made and received since you last reset this timer. To reset this timer to zero, select Reset.
- Home tracks all calls you have made and received in your home network since you last reset this timer. To reset this timer to zero, select Reset.
- Roam tracks all roaming calls you have made and received since you last reset this timer. To reset this timer to zero, select Reset.
- Incoming tracks all incoming calls you have received since you last reset this timer. To reset this timer to zero, select Reset.
- **Outgoing** tracks all incoming calls you have made since you last reset this timer. To reset this timer to zero, select **Reset**.

#### Time your calls

Your phone can alert with a short beep ten seconds before each minute passes during a call. For more information, see "Minute alert" on page 46.

## Kilobyte counter

Select Menu > Recent Calls > Kilobyte Counter to track all the data you have sent and received since you last reset this counter. To reset this counter to zero, select **Options** > **Reset**.

# 6 Messaging

This chapter describes how to send, receive, and erase messages from your phone. For information on voicemail messages, see "Voicemail" on page 11.

**Note:** The features and menus described in this chapter may vary depending on services available in your area. Check with your service provider for details and possible usage charges.

## Text messages

You can only send text messages to phones that are capable of receiving them or to email addresses.

#### Create a text message

- 1. Select Menu > Messaging > New Text Msg.
- Enter a recipient's phone number or email address:
  - Select Options > Recent List, Recent Calls, Contacts or Groups to access your stored contacts.
  - Enter a new address manually. See "Text Entry" on page 13.

You can message up to ten recipients at once. Use comma or spaces to separate addresses. If you select stored contacts, this is done automatically. Scroll down to move to the next field when done.

- 3. Enter the message.
- 4. Select Send.

#### Attach Preset Text and other extras

During text entry, you can attach items such as prewritten text (Preset Text) or symbols.

- **1.** From the text entry screen, select **Options** and one of the following:
  - Insert QuickText inserts prewritten text from a list.
  - Add Symbol inserts a symbol. Press the corresponding number to select a symbol.
- 2. Complete your message.
- 3. Select Send.

### Use text message options

When you create a text message, you have several options to help you.

- 1. From the message entry screen, select **Options** and one of the following:
  - Add Address allows you to add another recipient.
  - Save Message saves the messages in your Drafts folder. The prevents the message from being deleted if you activate the Auto Erase feature.
  - Save QuickText saves the message you composed as a prewritten message.
- Download from Www.Somanuals.com. All Manuals Search And Download.

- Msg Settings > Msg Receipt alerts you when a recipient has received your message.
- Msg Settings > Set Priority labels the message as urgent.
- Msg Settings > Callback Number includes the callback number with the message.
- Msg Settings > Send Later schedules a time to send the message.
- Msg Settings > Validity Period sets a defined expiration time limit for a message.
- 2. After setting options, select Close.
- 3. Complete your message.
- 4. Select Send.

#### Retrieve a text message

When a text message is received, your phone displays a notification and the message icon appears at the top of your screen. The message icon flashes if the message is urgent. Urgent messages are also marked in the Inbox.

#### Message notifications

If you see a message notification, select **Inbox** to view messages. Scroll to a message and select **View** to open it. To clear a message notification, select **Ignore**. **Note:** If you receive a new message while you are reading a message, the one you are reading will be replaced by the new one. The older message is in the Inbox.

#### Message icons

If you see the message icon, select **Menu** > **Messaging** > **Inbox**. Scroll to a message and select **View** to open it.

#### View a text message

The options available when viewing a text message may vary. Check with your service provider.

- 1. Select Menu > Messaging > Inbox.
- Scroll to a message and select View. If the message is long, scroll down to view entire message.
- 3. Select **Reply** to create a response message or **Options** and one of the following:
  - Erase deletes the message.
  - Forward forwards the message.
  - Reply with Copy replies to the message with a copy of the original attached.
  - Save Message saves the message to the Saved Messages folder.
  - Save as Quick Text saves the message text as Quick Text, which can be inserted into other messages. Graphics are not saved.

- Lock Msg / Unlock Msg protects the message from being accidentally deleted.
- Sender displays the sender information.

**Note:** If a graphic is too large or incorrectly formatted and is not received with the message, an icon will appear.

## Erase messages

It is a good idea to erase old messages to free up memory in your phone. You can erase messages and pages as you send or read them, erase them one at a time, or erase them all at once.

#### Erase a single message

- 1. Select Menu > Messaging > Inbox, Sent Msgs, Outbox, Saved Msgs or Drafts.
- 2. Scroll to the message you wish to erase.
- 3. Select Options > Erase.
- **4.** You will see a notification. Select **Yes** to erase the message.

**Note:** You can erase a scheduled message from the Outbox, but you cannot cancel delivery of the message.

#### Erase all messages

- Select Menu > Messaging > Erase Msg > Inbox, Outbox, Sent Msgs, Saved Msgs, Drafts or All. To erase messages from all folders, select All.
- 2. You will see a notification. Select **Yes** to erase the messages.

## Work with messages

Here are some tips about messaging with your phone.

#### Unable to send messages

You may not be able to send or receive messages if your phone's memory is nearly full, or if digital service is not available at the time. To free up memory, erase old messages. See "Erase messages" on page 20.

### Appended messages

If you go over the character limit for a single message, the phone may automatically append an empty segment to your message to make space.

**Important:** Your service provider will charge you for each message segment.

When you start a message, the maximum character limit appears once you are in the message entry field. This number counts down as you enter characters, until it reaches 0.

If you continue to enter text after this counter reaches 0, a message segment may be appended. When you reach the message size limit, you are prompted to edit the message or alerted that the message is being appended.

**Note:** Not available on all phones. Check with your service provider.

# Incoming calls while creating messages

If you receive a call while composing a message, you will receive a notification. You can do the following:

- Select **Ignore** to not answer the call. You will return to the message screen.
- Press the **Send** key to answer the call. The message is saved to the Drafts folder.

### Complete messages in Drafts folder

To continue composing a message in the Drafts folder:

- 1. Select Menu > Messaging > Drafts.
- 2. Select the message you wish to complete.
- 3. Select Edit.
- 4. Complete your message.
- 5. Select Send.

#### View sent messages

To view messages in the Sent Messages folder, select **Menu > Messaging > Sent Msgs**.

Your list of sent messages will appear with the following symbols.

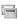

The scheduled message will be sent at the scheduled time. You cannot cancel delivery of the message.

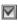

The message was sent. You cannot cancel delivery of the message.

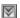

The message has been received.

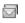

The message has been sent to more than one recipient.

### View failed or pending messages

Failed or pending messages are stored in your Outbox. To view messages in the Outbox, select

#### Menu > Messaging > Outbox.

Your list of failed or pending messages will appear with the following symbols.

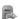

The message is pending and will be sent when possible. You can cancel delivery of the message.

X

The message cannot be sent because service is not available. An alert appears on your phone if the message cannot be sent.

## Message settings

Message settings configure your phone for voice, text, multimedia messages.

### Alerts

Choose your alerts for voicemail, pages, or messages.

- Select Menu > Messaging > Msg Settings > Alerts > Msg Alert, Page Alert, or Voice Alert.
- 2. Select an alert.

**Note:** If you select an alert with an & Remind, the phone notifies you once when a new message is received and then notify you again every five minutes. To stop a reminder alert, select **Ignore**.

### Signature

The signature you create is included at the end of all outgoing messages and is counted as characters in your messages; however, it does not appear in the message creation screen.

- Select Menu > Messaging > Msg Settings > Signature.
- 2. Enter your signature in the text field.
- 3. Select **OK** to save the signature.

**Note:** The characters in the signature are included in the total character count of the message.

## Edit Quick Text

Your phone comes with prewritten (Quick Text) messages, such as "Please call me," which you can insert into the body of a text message. You can edit these messages or create new ones. Your phone stores up to 40 Preset Text messages, with up to 100 characters per message.

- Select Menu > Messaging > Msg Settings > Edit Quick Text and do one of the following:
  - Scroll to a Preset Text message and select Edit.
  - Select New Msg to create a new Preset Text message.
- 2. Enter or edit the text.
- 3. Select Save.

**Note:** You can also save a message you have written or received as Preset Text.

### Callback number

Set a callback number to let recipients know a number where they can call you back.

- 1. Enter number in the text field.
- 2. Select **OK** to save the number.

#### Save to sent

You can save your outgoing messages.

Select Menu > Messaging > Msg Settings > Save to Sent and one of the following:

- Disabled does not save outgoing messages.
- **Enabled** saves all outgoing messages to the Sent folder.

#### Auto-erase

You can set your phone to erase message automatically when memory is needed for incoming messages.

Select Menu > Messaging > Msg Settings > Auto-Erase and one of the following:

- Disabled erases no messages.
- **Inbox Msgs** erases old messages in your Inbox when memory is needed.
- Sent Msgs erases old messages in your Sent folder when memory is needed.
- **Both** erases old messages in both your Inbox and Sent folder when memory is needed.

### Default text

You can change the entry mode entry mode when creating a text message. This setting applies only to the message body screen, not the "To" screen.

Select Menu > Messaging > Msg Settings > Default Text and one of the following:

- Normal Alpha enters text letter by letter.
- **Rapid mode** enters text with word recognition.

### Text message receipts

Request a notification when a recipient has received a text or multimedia message.

Select Menu > Messaging > Msg Settings > Text Msg Receipt and one of the following:

- Don't Request to not request a notification.
- Request to request a notification.
   Download from Www.Somanuals.com. All Manuals Search And Download.

#### User Guide

### Voicemail number

Set the number your phone calls to retrieve voicemail. Often your voicemail number is automatically programmed by your service provider.

- 1. Select Menu > Messaging > Msg Settings > Voicemail Number.
- 2. Select Edit.
- Enter the voicemail number. Use Options > Time Pause or Hard Pause to enter pauses.
- 4. Select Save.

### Erase recent list

Clears recent list of message recipients from your phone. Select Menu > Messaging > Msg Settings > Erase Recent List > Yes.

## Message groups

You can create groups for messaging. Select **Menu > Messaging > Message Groups** to access your groups. For more information, see "Contact groups" on page 28.

# 7 Contacts

Use your phone's contacts directory to store information about a person or company. Each contact entry can have up to six phone numbers, two email addresses, two Web addresses, two street addresses, and a space for notes.

## View contacts directory

To view existing contacts in your phone, select **Menu > Contacts > View All.** Your contacts directory is listed alphabetically.

**Tip:** You can also select **Contacts** from the home screen to view the directory.

Highlight a contact and do one of the following:

- Press the **Send** key to call the highlighted contact.
- Press the **OK** key to view the highlighted contact's details.
- Select New to add a new contact.
- Select **Options** and choose one of the following:
  - Call the contact.
  - Send Text Msg sends a text message.
  - View Contact views contact details.
  - Edit Contact edits the contact.
  - Erase Contact deletes the contact.
  - Send as vCard sends contact as a vCard.
  - Send All sends all contacts to a Bluetooth device or a connected printer.
  - Contacts Menu accesses the contact menu.
     Select

## Add contacts

#### Add contact from home screen

To add a contact to your contacts directory:

- **1.** From the home screen, enter a phone number to save (include the area code).
- 2. Select Save > Save New Contact.
- Enter a name for the contact. For more information, see "Text Entry" on page 13.
- Enter additional phone numbers, email addresses, Web addresses and note, if needed. Scroll up or down to move through the contact fields.
- 5. When you are done entering information, select **Save**.

### Add contact from contacts menu

To add a contact to your contacts directory:

- 1. Select Menu > Contacts > Add New.
- 2. Enter a name for the contact. When you are done scroll down to the next field. For more information, see "Text Entry" on page 13.
- 3. Enter a primary number for the contact.
- Enter additional phone numbers, email addresses, Web addresses and note, if needed. Scroll up or down to move through the contact fields.
- 5. When you are done entering information, select **Save**.

### Add code or extension

When you save the phone number of an automated service, you may include a pause to stop dialing. For example, a pause where you would wait to dial an extension.

- 1. From the home screen, enter a phone number.
- 2. Select Options and a type of pause:
  - **Time Pause** causes the phone to stop dialing for two seconds.
  - Hard Pause causes the phone to stop dialing until you select Release while making the call.
- **3.** Enter the remaining numbers and select **Save** > **Save New Contact**.
- 4. Complete the contact and select Save.

### Customize contacts

#### Edit contact details

To edit details of an existing contact.

- 1. Select Contacts.
- 2. At the contacts directory, select a contact.
- 3. At the contact details screen, select Edit.
- Edit or add phone numbers, email addresses, Web addresses and notes. Scroll up or down to move through the contact fields.
- 5. When you are done entering information, select **Save**.

#### Customize a name

To customize the name of an existing contact.

- 1. Select Contacts.
- 2. At the contacts directory, select a contact.
- **3.** At the contact details screen, scroll to the contact name.
- 4. Select **Options** and one of the following:
  - Ringer assigns a specific ringer to the contact.
  - Msg Tone assigns a specific message tone to the contact.
  - Picture assigns a specific picture to the contact.
  - Erase Contact deletes the contact. This will erase the entire contact.
  - Send as vCard sends the contact as a vCard.

#### Customize a number

To customize the number of an existing contact.

- 1. Select Contacts.
- 2. At the contacts directory, select a contact.
- **3.** At the contact details screen, scroll to a number.
- 4. Select **Options** and one of the following:
  - Call the contact.
  - Send Text Msg sends a text message.
  - Prepend displays the contact details screen for you to change the number (adding an area code) or other data of the contact.

Download from Www.Somanuals.com. All Manuals Search And Download.

User Guide

- Add Speed Dial adds the number to your speed dial list.
- View Number displays the number.
- **Erase Number** deletes number from the contact.
- Secret / Not Secret makes the number secret. It will not appear on the screen until the lock code is entered. Secret numbers can be called without a lock code.
- Primary Number makes this number the primary number for the contact.
- Send as vCard sends the contact as a vCard.
- Add To Group adds the number to the business, personal or custom group.

#### Customize an email address

To customize the email address of an existing contact.

- 1. Select Contacts.
- 2. At the contacts directory, select a contact.
- **3.** At the contact details screen, scroll to a contact email address.
- 4. Select **Options** and one of the following:
  - Send Text Msg sends a text message.
  - View Address displays the email address.
  - Add To Group adds the email address to the business, personal or custom group.

- Erase Address deletes email address from the contact.
- Secret / Not Secret makes the email address secret. It will not appear on the screen until the lock code is entered.
- Send as vCard sends the contact as a vCard.

#### Customize a Web address

To customize the Web address of an existing contact.

- 1. Select Contacts.
- 2. At the contacts directory, select a contact.
- **3.** At the contact details screen, scroll to a Web address.
- 4. Select Options and one of the following:
  - Launch Web launches the Web browser and goes to Web address.
  - View Web displays the Web address.
  - Erase Web deletes Web address from the contact.
  - Send as vCard sends the contact as a vCard.

#### Customize a street address

To customize the street address of an existing contact.

- 1. Select Contacts.
- 2. At the contacts directory, select a contact.

- **3.** At the contact details screen, scroll to a street address.
- 4. Select **Options** and one of the following:
  - View Address displays the street address.
  - Erase Address deletes street address from the contact.
  - Send as vCard sends the contact as a vCard.

#### Customize a note

To customize the note of an existing contact.

- 1. Select Contacts.
- 2. At the contacts directory, select a contact.
- 3. At the contact details screen, scroll to a note.
- 4. Select **Options** and one of the following:
  - View Note displays the note.
  - **Erase Note** deletes the note from the contact.
  - Secret / Not Secret makes the note secret. It will not appear on the screen until the lock code is entered.
  - Send as vCard sends the contact as a vCard.

#### Assign ringer to a contact

To assign a ringer to a contact.

- 1. Select Contacts.
- 2. At the contacts directory, select a contact.
- **3.** At the contact details screen, scroll to the contact name.

 Select Options > Ringer > Assign Ringer and a ringer from the list. Scroll to play the ringers.

#### Assign picture to a contact

To assign a picture to a contact.

- 1. Select Contacts.
- 2. At the contacts directory, select a contact.
- **3.** At the contact details screen, scroll to the contact name.
- Select Options > Picture > Assign Picture > Saved Images or Caller IDs.
- 5. Scroll to an image and select Assign.

#### Assign number type

When you assign a number type, an icon is placed in front of the contact number to specify the type of number it is.

- 1. Select Contacts.
- 2. At the contacts directory, select a contact.
- 3. At the contact details screen, select Edit.
- 4. Press down twice to scroll to the number type dropdown and press the **OK** key.
- Select General, Work, Home, Mobile, Pager or Fax. The appropriate icon will appear next to the number in your phone lists.
- 6. Select Save.

Download from Www.Somanuals.com. All Manuals Search And Download.

User Guide

### Send a vCard

To send contact information as a message:

- 1. Select Contacts.
- 2. At the contacts directory, select a contact.
- Select Options > Send as vCard and one of the following:
  - via Bluetooth
  - To Printer
- **4.** Complete the appropriate task to send contact information.

## Contact groups

You can assign your contacts to groups. Your phone comes with two default groups, Business and Personal. You can also create your own groups.

### Create a group

- 1. Select Menu > Contacts > Groups.
- 2. Select New.
- 3. Enter a name for the group, then select Next.
- Select contacts from the list provided. A check mark appears next to each selection you make. You can also remove checkmarks.
- 5. When you have chosen your contacts, select **Done**.

Your new group appears the next time you view your groups.

### Use a group

- 1. Select Menu > Contacts > Groups.
- 2. At the groups list, scroll to a group.
- 3. Select **Options** and one of the following:
  - View displays the group details.
  - Edit adds or removes members.
  - Erase deletes the group.
  - Send Text Msg sends a text message.
  - Send as vCard sends the group as a vCard.
  - Create Msg Group creates a message group

#### Customize a group

- 1. Select Menu > Contacts > Groups.
- 2. At the groups list, select a group.
- 3. Select Options and one of the following:
  - Mark None unchecks any checked contacts in the group.
  - **Ringer** assigns a ringer to the group.
  - Msg Tone assigns a message tone to the group.
  - Picture assigns a picture to the group.
  - Erase deletes the group.
  - Edit edits the group.

# Search contacts

To find a phone number or contact, you can search the contacts directory, check the Frequent List, or use Fast Find.

### Contacts directory

To search your contacts directory, select **Menu** > **Contacts** and one of the following:

- View All lists the entire contacts directory.
- Groups lists existing groups.
- Speed Dial List or Voice Dial List shows contacts on the specified list.

You can also use the **Contacts** shortcut from the home screen to view the contacts directory. To quickly get down the list, enter the first letter of the contact. You will skip to that letter of the alphabet.

### Frequent list

With Frequent List enabled, you can see 15 of your most frequently called contacts. For more information, see "Frequent list" on page 45

### Fast find

With Fast Find enabled, you can press one or two keys to view close matches of the number. For more information, see "Fast find" on page 45.

### Voice search

You can use voice commands to find a contact in your voice dial list. For more information, see "Find contacts" on page 57.

# Delete all contacts

You can delete all your contacts.

Select **Menu** > **Contacts** > **Erase Contacts** and one of the following:

- **Contacts Only** deletes all contacts from the phone.
- **Groups Only** deletes groups you have created from the phone. This does not delete the contacts.
- **Erase All** deletes both contacts and groups from the phone.

Note: Deleted information can not be recovered.

# Contacts count

Check how many contacts you have stored. Select Menu > Contacts > Contacts Count.

# 8 Browser

You can use your phone to browse the Internet if you have obtained phone Internet services from your service provider and if over-the-air Internet access is available in your area.

**Note:** You cannot receive incoming calls while you are using the browser.

### Launch browser

- Select Menu > Browser. A message about airtime fees appears every time you start the browser. For more information about how airtime is charged, contact your service provider.
- 2. Select **OK** to continue. If this is the first time you have connected to the Internet, a message informs you that security is not yet enabled for your browser.
- 3. Select Yes to enable security. When you are connected, a browser home page appears. It has a list of bookmarks and some browser menu options at the bottom of the screen. The lock icon appears in a secure session. An underline and an arrow indicate that there is more text. Scroll down to view more text. Press the Back key to return to the previous screen.
- 4. To choose a site, scroll to the link and Press the **OK** key.

5. When you have finished using the browser, press the **End** key to exit.

# Use browser options

You can configure your browser.

During an active browser session, select **Options** and one of the following:

- Display Mode selects how the Web page is display. Normal Screen configures the content to fit on the screen. Wide Screen does not fit the content to the screen.
- Add to Bookmarks saves the current page as a bookmark for easy access.
- **Bookmarks** opens a list of your saved bookmarks.
- Save Items on this Page allows you to save content from the current page to your phone.
- Search opens the browser search page.
- **Send URL** sends the URL of the current page with a text message.
- Go to URL... allows you to enter the URL of a new page and go there.
- History displays the pages you have visited.
- Refresh reloads the current page.
- Quit exits the browser.
- More... gives you options for changing how information is displayed.

- Show URL displays the entire URL of the current page.
- Restart Browser relaunches the browser.
- Clear IDs and Passwords clears the browser cache of user names and passwords.
- Certificates... displays certificates used in the current browser session.
- Preferences allows you to change the home page and other browser settings.
- About displays information about your browser session.

# Search for a Web site

How you search for a Web site depends on your service provider. For more information, contact your service provider.

# Use a bookmark

- 1. Select Menu > Browser.
- 2. Select **OK** to accept browser fees.
- From your Web home page, select Options > Bookmarks. A list of bookmarks appears.
- 4. Select a bookmark.

# Check browser alerts

Alerts received from a Web site are sent to your Browser Alerts folder. To check them, do the following:

- Select Menu > Messaging > Browser Alerts. This action launches the browser inbox.
- 2. Select **OK** to accept browser fees.
- 3. Select an alert and follow the prompts.

# Set Web alert

You can set a prompt to confirm the start or exit of the browser. For more information, see "Web alert" on page 53.

# 9 Downloads

Your Kyocera phone has the added ability to download and manage applications through BREW.

BREW brings you the full range of applications and services you have come to expect from the Internet: Email and instant messaging, real-time navigation services, group chat, games, relevant news, and much more.

For more information about BREW capabilities and application pricing, contact your service provider.

# How does BREW work?

You connect to the server, download applications, and then manage them as you like. When you choose an application, you have the option of choosing a demo, various limited use options, or the full version—all varying in price. If you choose a demo, BREW lets you know when it has expired. If you choose a priced version, the amount is added to your phone bill. BREW also lets you know if you're running out of memory. At that point, you can either disable an application or remove it completely.

Once applications are loaded, you can update to newer versions as they become available.

# Download an application

1. Select Menu > Downloads > MobileShop > Catalog.

When a connection is made, a list of application types appears.

- Select an application type. A list of applications appears. Long titles scroll left as you highlight them.
- Select an application. A list of usages appears. There may be one or more usages available. Prices are specified for each usage.
- **4.** Select a usage for the application. You are prompted to confirm your purchase.
- Select Yes to confirm. The application downloads to your phone. Download times may vary.

To open the application now, select **Yes**. If you select **No**, you return to the Games & Apps menu, where you see a link to your new application.

**Note:** Your connection to the application server automatically ends after 30 seconds, unless you connect again to download more apps. If you want to end the connection manually, press the **End** key on your phone.

# Open an application

Downloaded applications are stored under the Games & Apps menu. Each application comes with its own unique icon, to help you identify it easily.

From the home screen, select **Menu** > **Downloads** and the application.

**Note:** The Games & Apps icon always remains at the top of this menu. Downloaded applications are listed after.

# View application details

You can get information about the size of an application and how many uses it has left before it runs out.

- Select Menu > Downloads > Settings > Manage Apps.
- 2. Select an application to view its details.

# Remove an application

If you remove an application, it is removed completely from your phone. If you want to use it again, you must pay for it again. If you want to free up space on your phone, we recommend you disable the application.

- Select Menu > Downloads > Settings > Manage Apps.
- 2. Select an application.
- **3.** Select **Remove**. At the prompt, select **Yes** to confirm.

# Disable an application

If you are running out of memory and would like to download more applications, but do not want to completely remove those you have paid for, you can simply disable them. This means you have to re-download an application in order to use it again, but don't have to pay for it again.

- Select Menu > Downloads > Settings > Manage Apps.
- 2. Select an application.
- **3.** Select **Lock App**. At the prompt, select **Yes** to confirm.

**Note:** The application is listed in the Games & Apps menu. The icon looks like an empty box.

# Check available memory

The amount of memory depends on the number of applications you download.

# Select Menu > Downloads > Settings > Manage Apps > System Info.

The amount of memory left is shown.

# 10 Tools

Your phone comes with tools and games. Some of the games or tools described here may not be available on your phone. If you receive and incoming call while you are playing a game, the game is paused and exited. You can return to play once the call alert ends. Games do not remain paused if the phone is turned off or loses power.

## Voice memo

The Voice Memo tool allows you to record and play back audio memos.

### Record voice memos

To record new voice memos, do the following:

- 1. Select Menu > Tools > Voice Memo > Record New.
- 2. Say your voice memo. Select **Stop** when you are done.
- 3. Select Save to save your memo.

If an incoming call is received while you are recording a memo, the memo is saved and the incoming call screen appears.

### Review voice memos

To play and use voice memos, do the following:

- 1. Select Menu > Tools > Voice Memo > Recorded Memos.
- **2.** At the file list, highlight a file.

- **3.** Select **Play** to play the memo or select **Options** and one of the following:
  - Send creates a text message with the memo attached.
  - Erase deletes the memo.
  - Assign assigns the memo as the default ringer, contact ringer, contact message tone, group ringer, or group message tone.
  - Lock / Unlock prevents accidental erasing of the memo.
  - Rename renames the memo.
  - Details displays the details of the file.
  - Erase All deletes all memos stored.

# Scheduler

The Scheduler allows you to schedule events and set reminder alerts.

**Note:** This feature only works if digital service is available.

### Create an event

- 1. Select Menu > Tools > Scheduler > Add New Event.
- 2. Enter a name. Scroll down to move to the next field when done.
- **3.** Choose an event type. Press the **OK** key and select a choice from the list.

- **4.** Modify the date, if needed. Press the **OK** key to change the date.
  - Scroll left or right to move between month, day and year fields.
  - Scroll up or down to change month, day and year.

Press the **OK** key to save date and move to the next field.

- 5. Modify the time, if needed. Press the **OK** key to change the time.
  - Scroll left or right to move between hour, minute and AM/PM fields.
  - Scroll up or down to change hour, minute and AM/PM.

Press the **OK** key to save time and move to the next field.

- 6. Modify the duration of event, if needed. Press the **OK** key to change the duration.
  - Scroll left or right to move between hour and minute fields.
  - Scroll up or down to change hour and minute.

Press the **OK** key to save duration and move to the next field.

- 7. Choose a priority. Press the **OK** key and select a choice from the list.
- **8.** Choose a reminder time. Press the **OK** key and select a choice from the list.
- **9.** Choose a reminder sound. Press the **OK** key and select a choice from the list.

- 10. Enable silent mode, if needed. Press the OK key and select Off to leave on normal sounds or During Event to place phone in silent mode during the duration of the event.
- **11.** Make the event recurring, if need. Press the **OK** key and select a choice from the list.
- 12. Select Save to save the event.

### View events

You can view the events saved to the scheduler.

### View by date

- Select Menu > Tools > Scheduler and one of the following:
  - View Month displays the current month. Days with events are highlighted. Scroll through the calendar. Press the OK key to select a date.
  - View Day displays the current date. Scroll right or left to move to another date.
  - Go to Date chooses a specific date.
     Scroll left or right to move between month, day and year fields. Scroll up or down to change month, day and year.
     Press the OK key to select the date.
- 2. At the day view, do one of the following:
  - Select an existing event to view the event detail.
  - Scroll to a time and select Add New to create a new event.

- Select Options > Go to Today to go the current date.
- Select Options > Go to Date to go a specific date.
- Select Options > Erase Today's Events to delete all events for that date.

#### View by list

- 1. Select Menu > Tools > Scheduler > View All Events.
- 2. At the event list, select one of the following:
  - Scroll to an event and select View to display the event detail.
  - Select Options > Sort by Time to sort events by time.
  - Select Options > Sort by Type to sort events by type.
  - Select Options > Sort by Priority to sort events by priority.
  - Select Options > Erase All Events to delete all events.
  - Select Options > Erase All Past Events to delete all events that have already occurred.

## Modify an event

You can modify existing events.

From the event detail screen, you can select **OK** to return to the previous screen or **Options** and one the following:

• Edit edits the event.

- Erase deletes the event.
- Send creates a message containing the event.
- **Copy** creates an event with the existing event information.

### Scheduler settings

You can change the default settings of your scheduler.

#### Select **Menu** > **Tools** > **Scheduler** > **Settings** and one the following:

- Scheduler Hours changes the work day.
- Auto Erase deletes events automatically.
- Priority prioritizes new events.
- Reminder assigns reminders for new events.
- **Reminder Sound** assigns sound alerts for new event reminders.
- Silent Mode sets phone to silent mode for new events.

# Alarm clock

You can set up to four alerts with your phone's three alarm clocks and one quick alarm.

Note: The alert occurs only if the phone is on.

**Note:** This feature only works if digital service is available.

### Set an alarm

- 1. Select Menu > Tools > Alarm Clock.
- 2. Scroll to one of the alarms and select Set.

- **3.** Modify the time, if needed. Press the **OK** key to change the time.
  - Scroll left or right to move between hour, minute and AM/PM fields.
  - Scroll up or down to change hour, minute and AM/PM.

Press the **OK** key to save time and move to the next field.

- **4.** Choose a sound. Press the **OK** key and select a choice from the list.
- 5. Make the alarm recurring, if needed. Press the **OK** key and select a choice from the list.
- 6. Enter a note. Press the OK key.
- 7. Select Save to set the alarm.

When the alarm rings, select **Stop** to turn off the alarm or **Snooze** to silence the for 10 minutes. **Tip:** Opening the flip turns off the alarm.

### Set the quick alarm

- 1. Select Menu > Tools > Alarm Clock.
- 2. Highlight the quick alarm and select Set.
- **3.** Choose a time. A notification shows the quick alarm is on.

When the quick alarm rings, select **Off** to turn off the alarm or **Reset** to set the quick alarm again.

# Tip calculator

The Tip Calculator helps you calculate how much tip to include with a bill.

1. Select Menu > Tools > Tip Calculator.

- 2. Enter the amount of your bill and select Next.
- Select the percentage amount to tip. The new bill amount is shown.
- 4. Select **Done** to return to menu or **Split** to split the bill.

To split the bill enter number of guests and select **Next**. The new bill amount with splits is shown. Select **Done** to return to menu.

# Calculator

The Calculator can perform basic mathematical operations.

- 1. Select Menu > Tools > Calculator.
- 2. Enter the first number.
- 3. Select a mathematical operation:
  - Scroll left to multiply
  - Scroll right to divide
  - Scroll up to add
  - Scroll down to subtract

The chosen operation is highlighted.

- **4.** Enter the second number. Press the **OK** key to perform the operation. The result is shown.
- 5. Select **Exit** to return to menu or **Options** and one of the following:
  - MS stores the currently displayed value in memory.
  - M+ adds displayed result to the value stored in memory.

Download from Www.Somanuals.com. All Manuals Search And Download

User Guide

- MR displays currently stored value on the screen.
- MC clears value currently stored in memory.

### Timer

The Timer counts down for the specified time. It beeps when that amount of time has elapsed.

- 1. Select Menu > Tools > Timer > Set.
- 2. Enter the time length.
  - Scroll left or right to move between hours, minutes and seconds fields.
  - Scroll up or down to change hours, minutes and seconds.
- **3.** If needed, select **Sound** and one of the sounds to change the sound.
- **4.** To work the timer, select the following options:
  - Start begins the countdown.
  - Stop pauses the countdown.
  - Reset clears the timer.

When the countdown is complete select **Off** to silence the alarm.

# Stopwatch

The Stopwatch counts time for you.

- 1. Select Menu > Tools > Stopwatch.
- **2.** To work the stopwatch, select the following options:

- Stop pauses counting.
- Reset clears the stopwatch.

Press the **Back** key to return to the menu.

# World clock

The world clock lets you check times in cities around the world in relation to local time.

### Set world clock

 $\label{eq:constraint} \textbf{1.} \quad \text{Select Menu} > \textbf{Tools} > \textbf{World Clock}.$ 

The world clock menu is displayed. Your local time and date is on the first line, followed by your selected world city and that city's time and date.

2. When you first access World Clock, scroll left or right to select a time zone.

The world clock menu is displayed again, with the new time zone.

### Search world clock

From the world clock menu, you can search by city or country.

- 1. Select Menu > Tools > World Clock > Options > Search City or Search Country.
- 2. In the search field, enter letter(s) to search by. Results are listed as you type.
- **3.** Select a city or country from the list.

 Start begins counting. Download from Www.Somanuals.com. All Manuals Search And Download.

# 11 Media Gallery

Your phone stores images, sounds and videos and can display those files on the phone's screen.

# Access folders

To access the folders where your phone stores media files, select **Menu > Media Gallery** and one of the following:

- Images contains image files that are preloaded, downloaded, saved or created.
- **Sounds** contains sound files that are preloaded, downloaded, saved or created.
- Delete All allows you to delete media files.

# Browse images

To browse the images folder:

- Select Menu > Media Gallery > Images and one of the following:
  - Saved Images displays images available.
  - Wallpapers displays wallpaper available.
  - Screensavers displays screensavers available.
  - Caller IDs displays the IDs you have assigned to pictures and images.
- 2. At the file list, scroll to an image.

- **3.** Depending on which list you are in, the displayed options change:
  - If you are viewing Saved Images, select View to view the image or select **Options** and one of the following:
    - Send sends the image via Bluetooth.
    - Assign assigns the image as a Caller ID, wallpaper, or screensaver.
    - Details displays details of the file.
    - Erase All deletes all images stored.
  - If you are viewing Wallpapers or Screensavers, select **View** to view the image or select **Options** and one of the following:
    - Set Default assigns the image as the phone's wallpaper or screensaver.
    - Details displays details of the file.
    - Erase All deletes all images stored.
  - If you are viewing Caller IDs, select **View** to view the image or select **Options** and one of the following:
    - Assign assigns the image as a Caller ID.
    - Details displays details of the file.

# Browse sounds

To browse the Sounds folder:

- Select Menu > Media Gallery > Sounds and one of the following:
  - Saved Sounds displays sounds available.
  - Ringers displays ringers available.
  - Voice Memos contains voice memos you have made.
- **2.** At the file list, scroll to a file.
- **3.** Depending on which list you are in, the displayed options change:
  - If you are in the Saved Sounds list, select Send to send the file via Bluetooth or select **Options** and one of the following:
    - Assign assigns the sound as the default ringer, contact ringer, contact message tone, group ringer, or group message tone.
    - Details displays details of the file.
    - Erase All deletes all sounds stored.

• If you are in the Ringers menu, select Assign to assign the ringer as the default ringer, contact ringer, contact message tone, group ringer, or group message tone; or select **Options** and one of the following:

- Details displays details of the file.
- Erase All deletes all sounds stored.

• If you are in the Voice Memos list, select **Play** to play the memo, or select **Options** and one of the following:

- **Send** allows you to send the file via Bluetooth.

- **Record New** records a new voice memo.
- Erase deletes the memo.
- Assign assigns the sound as the default ringer, contact ringer, contact message tone, group ringer, or group message tone.
- Lock / Unlock prevents accidental erasing of the memo.
- Rename renames the sound.
- Details displays details of the file.
- Erase All deletes all sounds stored.

# Delete all files

You can delete your unlocked media files. Select **Menu > Media Gallery > Delete All** and one of the following:

- **Images Only** deletes all images from the phone.
- **Sounds Only** deletes all sounds from the phone.
- **Delete All** deletes all media files from the phone.

Note: Deleted information can not be recovered.

# Playback tools

When you playback voice memos, use the Navigation key to select the playback tools displayed on the screen.

# 12 Settings

### Menu options

The contents of the Settings menu are as follows:

| Bluetooth<br>On/Off<br>My Devices<br>Settings<br>Convenience<br>Airplane Mode<br>Auto-Hyphen<br>1-Touch Dialing<br>Hold Call<br>Fast Find<br>Frequent List<br>Minute Alert<br>Missed Call Alert<br>Open to Answer<br>Any Key Answer | Display<br>Set Wallpaper<br>Set Screensaver<br>Themes<br>Main Menu View<br>My Banner<br>Backlighting<br>Brightness<br>Contrast<br>Time/Date Format<br>Language<br>Sounds<br>Ringers<br>Ringer Mode<br>Volume<br>Flip Sounds<br>Pwr On/Off<br>Keypad | Voice Features<br>Automatic Add<br>Expert Mode<br>Display Results<br>Digit Lengths<br>Voice Answer<br>Voice Wake-Up<br>Voice Training<br>Accessories<br>Headset Sounds<br>Auto-Answer<br>TTY Device<br>Com Port Speed<br>Hearing Aid | Network<br>Data Calls<br>Privacy Alert<br>Voice Privacy<br>Roam/Svc Alert<br>Roam Option<br>Set Phone Line<br>Location<br>Web Alert<br>Roam Call Alert<br>Security<br>Lock Phone<br>Limit Calls<br>ICE Numbers<br>Erase Contacts<br>New Lock Code |
|----------------------------------------------------------------------------------------------------|----------------------------------------------------------------------------------------------------|----------------------------------------------------------------------------------------------------|----------------------------------------------------------------------------------------------------|
|----------------------------------------------------------------------------------------------------|----------------------------------------------------------------------------------------------------|----------------------------------------------------------------------------------------------------|----------------------------------------------------------------------------------------------------|

Note: Some features are not available on all phones. Check with your service provider.

# Bluetooth

The Bluetooth<sup>®</sup> wireless technology on your phone enables wireless connectivity with accessories such as portable or installed hands-free car kits, headsets, handsets, computers, PC cards and adapters, PDAs, and speakers. Not available on all phones. For details check with your service provider. You must use a Bluetooth device (compatible with Class 2 Bluetooth wireless technology, version 1.2) in order to use this phone wirelessly.

Bluetooth accessories are noted with a symbol.

### Turn Bluetooth on

You must turn on your phone's Bluetooth feature to use it with Bluetooth devices.

Select **Menu** > **Settings** > **Bluetooth** > **On/Off** and one of the following:

- On Visible allows other devices to find your phone.
- **On Invisible** hides your phone for all devices except those listed in your My Devices.
- Off prohibits your phone from being used with any Bluetooth wireless technology device. To prolong battery life, it is recommended to turn Bluetooth off when you are not using it.

When you turn Bluetooth on the first time, you will be prompted to do a device search. You can immediately pair with a device.

# Pairing

You must first "pair" your phone with the Bluetooth device to allow your phone to communicate with it. Refer to the instructions for setting up Bluetooth (below) in conjunction with the user guide provided with your Bluetooth device.

- 1. Select Menu > Settings > Bluetooth > On/Off > On Visible or On Invisible.
- Prepare the Bluetooth device or accessory for pairing as described in the other device's user guide.
- 3. Select Menu > Settings > Bluetooth > My Devices > Find New.
- **4.** Your phone will search and detect visible Bluetooth devices in the vicinity.
- 5. At the device list, highlight a device and select **Add**.

When pairing is initiated from another Bluetooth device, you will be prompted to accept or reject the pairing.

6. If necessary, enter the password provided in the Bluetooth device's user guide and select **OK**.

Your phone waits for the device's response. If the password is accepted the device is added to **My Devices**.

# Using Bluetooth

Before you can use the Bluetooth functions of your phone, you must set your phone to be ready to communicate with a device. This is called "connecting."

### Connect to a device

To connect your phone to an audio Bluetooth device:

- Select Menu > Settings > Bluetooth > My Devices.
- 2. At the device list, highlight a device and select **Connect**.

A notification appears confirming the connection. You can now use the device with your phone.

### Disconnect from a device

To disconnect your phone from an audio Bluetooth device:

- Select Menu > Settings > Bluetooth > My Devices.
- 2. At the device list, highlight a device and select **Disconnect**.

### Device list options

You can change or review the information about each device you paired with your phone.

- Select Menu > Settings > Bluetooth > My Devices.
- 2. At the device list, highlight a device, select **Options** and one of the following:
  - Rename renames the device.

- Delete removes the device from your phone if you are no longer going to use it.
- Services displays a description of the device (such as Headset, Handsfree, Object Push, and Serial Port).
- Security sets connection options (Always Ask or Always Connect).

## Bluetooth settings

You have settings for how your phone interacts with Bluetooth devices. Select **Menu** > **Settings** > **Bluetooth** > **Settings** and one of the following:

- **My Name** changes the name of your phone to identify to other devices it is paired with.
- **Visible Duration** sets the time your phone remains visible to other devices.
- **Services** shows the list of the Bluetooth protocol supported by your phone.
- **OBEX Authentication** enables or disables OBEX authentication.

# Convenience

Your phone has several settings that may make your phone more convenient to use.

### Airplane mode

While in an airplane, it is normally required that you turn off your mobile phone because it emits RF signals that interfere with air traffic control. In Airplane mode, however, your phone will not emit RF signals.

You cannot make or receive calls, send text messages, use the browser, or Bluetooth, but you can play games, use the Scheduler, set the clock, and make emergency calls to designated emergency numbers. Please check with uniformed personnel before operating your phone in Airplane mode. To set your phone to Airplane mode, select **Menu > Settings > Convenience > Airplane Mode > Enabled > OK.** If you turn on Airplane mode, you can also set the time and date manually.

### Set date and time

While in Airplane Mode, your phone does not keep time automatically. You can set the time and date manually.

- Select Menu > Settings > Convenience > Set Time/Date.
- 2. At the Date field, modify the date. Press the **OK** key to change the date.
  - Scroll left or right to move between month, day and year fields.
  - Scroll up or down to change month, day and year.

Press the **OK** key to save date and move to the next field.

- **3.** At the Time field, modify the time. Press the **OK** key to change the time.
  - Scroll left or right to move between hour, minute and AM/PM fields.
  - Scroll up or down to change hour, minute and AM/PM.

Press the **OK** key to save time and move to the next field.

#### 4. Select Done.

### Auto-hyphen

Auto-hyphenation, when enabled, automatically inserts hyphens into your phone numbers to be consistent with the U.S. dialing plan. For example, 1-222-333-4444. To turn on, select **Menu** > **Settings** > **My Phone** > **Auto-Hyphen** > **Enabled**.

### 1-Touch dialing

The 1-Touch Dialing feature is the fastest way to call a speed dial location. To call a contact with speed dial, press and hold the speed dialing location.

**Note:** If it is a two-digit location, press the first digit briefly, then press and hold the second digit.

To use 1-Touch dialing, you must enable 1-Touch dialing on your phone and have a speed dial location assigned to a contact. To enable 1-touch dialing, select Menu > Settings > My Phone > 1-Touch Dialing > Enabled.

### Hold calls

The Hold Call feature allows you to place incoming calls on hold until you are ready to answer them.

**Note:** The Hold Call feature will not work if the Open to Answer feature is enabled. See "Open to answer" on page 46.

### Enable hold call feature

1. Select Menu > Settings > Convenience > Hold Call > Enabled.

If you have not recorded a hold message, you will be prompted to record one, such as "Please hold. I'll answer in a minute."

- 2. Select **Record** to record the message, as prompted.
- **3.** Select **OK** to record the message a second time, as prompted.

The hold message is now activated. The next time a call comes in, you will have the option of placing it on hold.

### Place a call on hold

You can place a call on hold once you have enabled this feature.

**Note:** If you are already on a call and you receive another call, you cannot place the incoming call on hold. It will go to voicemail.

When a call comes in, do the following:

- Select Options > Hold Call. The caller will be placed on hold and will hear your recorded hold message.
- 2. Select **Answer** to speak to the caller on hold or **End Call** to hang up without speaking.

### Change the hold message

- 1. Select Menu > Settings > Convenience > Hold Call > Re-Record Msg.
- 2. Select **Record** to record the message, as prompted.
- **3.** Select **OK** to record the message a second time, as prompted.

The new hold message is now activated.

### Fast find

With Fast Find enabled, you can press one or two keys to view close matches of the number you are looking for.

- 1. From the home screen, press the keys corresponding to the letters of the name you want to find. A matching contact or speed dial entry appears.
- 2. Scroll to the contact you want and press the **Send** key to call the number.

To enable Fast Find, select **Menu** > **Settings** > **Convenience** > **Fast Find** > **Enabled**.

### Frequent list

From the home screen, select **Contacts**. The last 15 of your most frequently called contacts appear when the Frequent List is enabled. Scroll past the double line to view the entire contacts directory.

To enable Frequent List, select Menu > Settings > Convenience > Frequent List > Enabled.

### Minute alert

Your phone can alert with a short beep ten seconds before each minute passes during a call. Select Menu > Settings > Convenience > Minute Alert > Enabled.

### Missed call alert

Choose your alert missed calls.

- 1. Select Menu > Messaging > Msg Settings > Alerts > Missed Call Alert.
- 2. Select an alert.

**Note:** If you select an alert with an & Remind, the phone notifies you once when a new message is received and then notify you again every five minutes. To stop a reminder alert, select **Ignore**.

### Open to answer

Open to answer allows you to answer a call by opening the flip. Select Menu > Settings > Convenience > Open to Answer > Enabled.

### Any key answer

Set your phone to answer a call when press any key. Select **Menu > Settings > Convenience > Any Key Answer > Enabled**.

# Display

### Wallpaper

You can select a wallpaper for your phone's home screen.Select **Menu** > **Settings** > **Display** > **Set Wallpaper** and one of the following options:

- Saved Images selects from saved images.
- Wallpapers selects a preloaded wallpaper.
- None turns off wallpaper.

### Screensaver

Screensavers appear on the home screen when the flip is open or closed. A screensaver activates 10 seconds after the last keypress. Incoming calls and alerts override the screensavers.

Select Menu > Settings > Display > Set Screensaver and one of the following options:

- Saved Images selects from saved images.
- Screensavers selects a preloaded screensaver.
- None turns off screensaver.

### Themes

You can select a color theme for the display background of your phone.

- 1. Select Menu > Settings > Display > Themes.
- 2. Select a color theme. As you scroll down the list you will preview the themes.

### Main menu view

Display menus in various formats. Select **Menu** > **Settings** > **Display** > **Main Menu View** and one of the following:

- **Grid** displays icons of each menu item, with its name at the bottom of the screen.
- List displays a list of each menu item.

The next time you select **Menu** from the home screen, you see the menu style you selected.

### My banner

The banner is the personal label for your phone. It appears on the home screen above the time and date. To change your banner:

- 1. Select Menu > Settings > Display > My Banner.
- 2. Select Edit and press the Back key to clear the current banner.
- 3. Enter your new text and select Save.

## Backlighting

Your screen lights up while you are in a call or when you press a key on the keypad. The backlight automatically turns off when the phone is inactive. You can set the length of time the bright backlighting remains on. Select **Menu** > **Settings** > **Display** > **Backlighting** and one of the following:

• Always Dim turns backlighting off.

- 7 seconds (default), 10 seconds, 15 seconds, or 30 seconds turns backlighting on for the set time after your last keypress.
- Always Bright leaves backlighting on whenever the phone is open.

### Brightness

Change the brightness of the display.

- 1. Select Menu > Settings > Display > Brightness.
- 2. Scroll to change the brightness.
- 3. Press the OK key to save.

### Contrast

Change the brightness of the display.

- 1. Select Menu > Settings > Display > Contrast.
- 2. Scroll to change the brightness.
- 3. Press the OK key to save.

### Time and date format

Your phone can display different time and date formats. Select **Menu** > **Settings** > **Display** > **Time/Date Format** and a format.

### Language

Your phone can display alternative languages. Select **Menu > Settings > Display > Language** and a language.

# Sounds

Your phone has several settings that control the sound. You can pick from a variety of ringers as well as control the volume.

### Ringers

You can change the ringer for your phone. You can also assign ringers for different tasks.

### Ringer types

Your phone has multiple ringers you can choose to use for all incoming calls.

- 1. Select Menu > Settings > Sounds > Ringers > Ringer Type.
- 2. Select a ringer. As you scroll down the list you will hear the ringers.

### Roam ringer

Your phone can alert you to roaming calls with a specific ringer. Select Menu > Settings > Sounds > Ringers > Roam Ringer > Enabled.

### Ringer mode

Your phone is set to make sounds when you receive calls, press keys, navigate through menus, and receive alerts (such as new messages). You can silence all sounds and set the phone to vibrate or light up when you receive calls and alerts. Select Menu > Settings > Sounds > Prince Mede and one of the following:

Ringer Mode and one of the following:

• Normal Sounds rings for the incoming call or alert (in effect, returns phone to a non-silent mode).

- Vibrate Only vibrates for the duration of the incoming call or other alerts.
- Vibe then Ring vibrates for the first 10 seconds and then rings for the remainder of the incoming call alert.
- **Lights Only** lights up for the duration of the incoming call or other alerts.

You can also press and hold the **# Space** key to go back forth from Vibrate Only mode to Normal Sounds mode.

**Note:** The phone will ring when it is attached to an external power source (such as a charger), even if all sounds have been silenced.

### Volume

Control the volume of your phone's features.

### Volume controls

Control the volume of the phone's ringer, speakerphone, earpiece and keypad.

- 1. Select Menu > Settings > Sounds > Volume > Ringer Volume, Spkrphone Volume, Earpiece Volume, or Key Volume.
- 2. Scroll right to increase the volume or left to decrease the volume.
- 3. Press the OK key to save.

### Smart volume

To automatically adjust the volume during a call, based on surrounding noise levels, select **Menu** > **Settings** > **Sounds** > **Volume** > **Smart Sound** > **Enabled**.

### Flip sounds

Assign specific sounds for when your phone flip opens or closes.

- 1. Select Menu > Settings > Sounds > Flip Sounds > Flip Open or Flip Close.
- Select a sound. As you scroll down the list you will hear the sounds.

### Power on/off sound

You can set your phone to play a sound when powering on and off.

- Select Menu > Settings > Sounds > Pwr On/Off Sound.
- Select Enabled to activate the power on/off sounds or Disabled to deactivate the power on/off sounds.

### Keypad

Control the keypad tones of the phone.

### Key sound

To choose the sounds the keys make when pressed, select Menu > Settings > Sounds > Keypad > Key Sound > Tone, Click or Off.

### Key length

To control the length of the keypad tones, select Menu > Settings > Sounds > Keypad > Key Length > Normal or Long.

# Voice features

Following features allow you to customize the voice commands.

### Automatic add

You can set the phone to automatically add a contact to your voice dial list when you create a new contact. Select Menu > Settings > Voice Features > Automatic Add > Enabled.

### Expert mode

When expert mode is enabled, instead of speaking a command following the initial voice prompts, you can speak the command after you hear a tone. Select **Menu > Settings > Voice Features > Expert Mode** and one of the following:

- Normal sets phone to default voice prompts.
- **Expert** sets phone to sound tones instead of voice prompts.

### **Display results**

You can set the phone to display up to three recognition contacts when calling or searching for a contact with voice commands. Select Menu > Settings > Voice Features > Display Results > Single Best or Three Best.

# Digit lengths

You can set the number of digits used for a phone number in your voice dial list.

# Select Menu > Settings > Voice Features > Digit Lengths and one of the following:

- North American allows 7, 10, and 1 + 10 digits in a phone number.
- **Permit All** allows 4-14 digits in a phone number.

### Voice answer

You can set your phone to answer a call automatically when using a headset.

### Enable voice answer

#### Select Menu > Settings > Voice Features >

**Voice Answer > With Accessory**. To use the voice answer feature, you must disable the Auto-Answer feature (see "Auto-answer" on page 51) and set the phone to normal sounds (see "Ringer mode" on page 48).

### Use voice answer

When you receive an incoming call, the phone prompts you with a voice recording. If the caller is recognized as a contact entry in your phone, then the phone prompts "Incoming call from (Name), answer?" Say "Yes" or press any key except the **End** key to answer. Say "No" and press the **End** key to silence the alert. Remain silent. The voice alert repeats twice and the phone rings once, then returns to the home screen.

### Voice wake-up

You can set your phone to make a call using a headset.

Enable voice wake-up

Select Menu > Settings > Voice Features > Voice Wake-Up > With Accessory.

#### Use voice wake-up

To wake up the phone:

- 1. Say "Wake Up" and listen for a tone.
- 2. Say "Wake Up" again until you hear two tones.

If the phone does not recognize your Wake Up command, see "Voice training" on page 50.

### Voice training

If your phone is having trouble recognizing your voice, you can train by speaking number commands.

- Select Menu > Settings > Voice Features > Voice Training.
- 2. Read the message and select OK.
- 3. Select Train Numbers.
- 4. Read the message and select OK.
- Follow the prompts displayed on the screen. Speak each number until training is complete.

To untrain your phone select Menu > Settings > Voice Features > Voice Training > OK > Untrain Numbers.

# Accessories

This section describes settings that affect accessories you use with your phone.

### Headset sounds

When a headset is attached to your phone, the ringer can be played through the headset or phone speaker. Select **Menu** > **Settings** > **Accessories** > **Headset Sounds** and one of the following:

- Out of phone rings from the phone speaker.
- Out of headset rings from the headset.

### Auto-answer

When a headset is attached to your phone, the phone can be set to answer automatically. To turn auto answer on, Select **Menu** > **Settings** > **Accessories** > **Auto-Answer** > **After 5 Seconds**. It will automatically answer after 5 seconds.

### TTY device

You can connect the phone to a teletype (TTY) device for the hearing impaired.

**Note:** Enable TTY only when using the phone with a TTY device.

- 1. Connect the TTY device to the phone.
- Select Menu > Settings > Accessories > TTY Device.
- 3. At the notification, select OK.
- 4. Select **TTY On** to connect or **TTY Off** to not connect.

**Tip:** You can also enable TTY when you enter **##889** with your keypad and select **TTY**.

## Com port speed

This sets the speed of the communications port for data and TTY transmission. Select Menu > Settings > Accessories > Com Port Speed > 19.2 kbps, 115.2 kbps, 230.4 kbps, or Other.

### Hearing aid

You can use your phone with a T-coil hearing aid device. Select Menu > Settings > Accessories > Hearing Aid > OK > Enabled.

**Note:** Enable hearing aid feature only when using the phone with a T-coil hearing aid device.

# Network

### Data calls

Your phone may be able to receive certain data, depending on the system sending the information. You cannot receive voice calls while the phone is in data mode. To receive data, you must connect the phone to a laptop or PC and switch the phone from voice mode to data mode.

Note: To purchase a cable, visit

www.kyocera-wireless.com/store.

To enable data mode, select **Menu** > **Settings** > **Network** > **Data Calls** and of the following:

- Voice Only turns data mode off.
- Data, next call sets the phone to data mode for the next incoming call or the next ten minutes.
- **Data, until off** sets the phone to data mode until the phone is turned off.

### Privacy alert

You set your phone to alert you when enhanced digital CDMA privacy is lost or regained. Select **Menu > Settings > Network > Privacy Alert > Enabled**.

### Voice privacy

Set your phone to use enhanced digital CDMA privacy. Select Menu > Settings > Network > Voice Privacy > Enhanced.

### Roaming service alert

Use this setting if you want the phone to alert you when you roam outside of your home service area. Select **Menu > Settings > Network > Roam/Svc Alert** and one of the following:

- Disabled turns roaming service alert off.
- When no svc alerts you with three tones decreasing in pitch when service is lost and three tones increasing in pitch when service is acquired again.
- On roam change alerts you with two decreasing tones when roaming service is acquired and three increasing tones when home area service is acquired again.
- On any change alerts you with three increasing tones if there is a change in roaming service or three decreasing tones if the phone loses service.

### Roam option

You can restrict your phone from making a call when roaming. Select Menu > Settings > Network > Roam Option > Automatic (allows roaming) or No Roaming (disallows roaming).

### Set phone line

Your phone can have two service accounts, or phone lines, associated with it. Each phone line has its own phone number. Select **Menu** > **Settings** > **Network** > **Set Phone Line** and a phone line. When you are using one line, you cannot receive calls from the other. It would be as if the phone were "off" for that number.

Your voicemail, however, will still take messages. All contacts and settings are shared for both lines.

**Note:** You must first establish a second phone line with your service provider. Once established, a second phone number becomes available in the menu for selection.

### Location

This setting allows you to share your location information with network services other than emergency services (for example, 911, 111, 999 and 000) in markets where service has been implemented. This feature works only when your phone is in digital mode. You do have the option of turning off the locator to emergency services. Select **Menu > Settings > Network > Location** and one of the following:

- 911 Only (default) shares your position information only with emergency services when you call your 3-digit emergency code.
- Location On shares your position information, in addition to emergency services.

### Web alert

You can set an alert to confirm the start or exit of the browser. Select **Menu** > **Settings** > **Network** > **Web Alert** and one of the following:

- At Start prompts when you start a session.
- At End prompts when you end a session.
- **Both** prompts when you start and end a session.
- No Prompts for no prompts.

### Roam call alert

You can set the phone to warn you before you answer or place a call while roaming. Select Menu > Settings > Network > Roam Call Alert > Call Prompt.

The phone emits a distinctive ring to indicate when you are roaming during a call. To accept or place a call while roaming, you must press **1**.

**Note:** Call prompt is disabled when the phone is in Emergency Mode.

# Security

This section describes all the features involved in securing your phone and preventing access to personal information. All security features are shielded by a four-digit lock code.

### Lock phone

When your phone is locked, you can call only emergency numbers or your service provider's customer service number. You can still receive incoming calls.

- 1. Select Menu > Settings > Security.
- 2. Enter your four-digit lock code.
- 3. Select Lock Phone and one of the following:
  - Never leaves the phone always unlocked.
  - On power up locks the phone every time you turn it on.
  - Now locks the phone immediately.

Do the following to unlock the phone:

- 1. From the home screen, select Unlock.
- 2. Enter your four-digit lock code.

### Limit calls

You can limit the calls that can be made from your phone to emergency numbers, your contacts, and your service provider's numbers.

- 1. Select Menu > Settings > Security.
- 2. Enter your four-digit lock code.

- 3. Select Limit Calls and one of the following:
  - No Limit does not limit calls.
  - Limit Outgoing limits outgoing calls. Incoming calls can be answered.
  - Limit All limits both incoming and outgoing calls.

### ICE numbers

The ICE (in case of emergency) numbers feature allows you to specify three personal phone numbers that can be called when the phone is locked.

- 1. Select Menu > Settings > Security.
- 2. Enter your four-digit lock code.
- 3. Select ICE Numbers.
- 4. Select an Unassigned slot.
- 5. Enter the number and select Done.

You can view these numbers only when they're being entered for the first time.

To make a call to an ICE number from a locked phone, you must dial the number (including area code) exactly as it was stored in ICE numbers.

### Erase contacts

You can erase all entries from your Contacts directory.

- 1. Select Menu > Settings > Security.
- 2. Enter your four-digit lock code.

- **3.** Select **Erase Contacts** and one of the following:
  - No exits without erasing contacts.
  - Yes erases all contacts. A confirmation prompt appears to verify your decision.
- 4. Select Yes to confirm.

### New lock code

Change your lock code from the default provided by the service provider. The lock code is typically 0000 or the last 4 digits of your phone number.

- 1. Select Menu > Settings > Security.
- 2. Enter your four-digit lock code.
- 3. Select New Lock Code.
- 4. A confirmation prompt appears. Select Yes.

Security

- 5. Enter a new four-digit code.
- 6. Re-enter your new lock code.

The lock is now changed.

# 13 Voice Commands

Voice commands allow you to call a contact, dial a phone number, access menus, or find contact information from your voice dial list.

**Note:** You cannot use voice recognition to end a call; you must press the **End** key when the flip is open.

# Voice dial list

To call or find a contact using voice dial you must add the contact to your voice dial list. The contact name must not have more than three words or components in a contact name for voice dialing recognition.

### Add contacts

To add a contact to your voice dial list:

- 1. Select Menu > Contacts > Voice Dial List.
- At the contact list, highlight a contact and press the OK key. A check mark appears next to a name when voice dialing is active. Check each name you wish use with voice dialing.
- 3. Select Save.

### Remove contacts

To remove a contact from your voice dial list:

- 1. Select Menu > Contacts > Voice Dial List.
- At the contact list, highlight a check marked contact and press the OK key. No check mark appears next to a name when voice dialing is inactive. Uncheck each name you wish removed from voice dialing.
- 3. Select Save.

# Voice commands

### Start voice commands

- From the home screen, press the Send key to initiate voice commands. The phone prompts, "Say a command".
- **2.** Say one of the following commands and following the voice prompts.
  - "Contact <name>" call to a contact on your voice dial list.
  - "Dial Number <number>" call by speaking the digits of the phone number.
  - "<shortcut name>" sends you to a menu item.
  - "Find Contact" allows you to find a contact from your voice dial list.

### Call a contact

- If you haven't already done so, add the person you wish to call to the voice dial list. See "Voice dial list" on page 55.
- **2.** From the home screen, press the **Send** key. The phone prompts, "Say a command".
- **3.** Say "Contact" and then name of the person you want to call.

The phone prompts, "Please repeat" or "Say a name" if it does not recognize the name. If the name you spoke matches a contact in the Voice Dial List, the phone prompts: "Name, correct?" Say "Yes" to make the call, "No" to select a similar name, or "Cancel" to cancel the phone call.

If the phone finds multiple voice tags that sound like the name you said, the phone will list the names, you will be asked to verify which name you want to call. Say "Yes" when you hear the correct name. Say "No" when you hear an incorrect name.

4. Press the End key to end the call.

### Call a number

- 1. From the home screen, press the **Send** key. The phone prompts, "Say a command".
- 2. Say "Dial Number" and then speak the digits of the number you want to call. If you pause, the phone prompts you, "Did you say <number>" or "Say a number" if it does not recognize the name. Say "Yes" to make the call, "No" to cancel the phone call.
- 3. Press the End key to end the call.

### Use shortcuts

- **1.** From the home screen, press the **Send** key. The phone prompts, "Say a command".
- 2. Say the name of the menu item you want to access or say "Shortcut" to view a list of menu items. The phone prompts, "Say one of the shortcuts".
- **3.** Say the name of the menu item you want to access.

**Tip:** Press and hold the **Send** key to access the voice shortcuts list quickly.

### Find contacts

You can use voice commands to find contacts listed in your voice dial list.

- 1. From the home screen, press the **Send** key. The phone prompts, "Say a commands".
- 2. Say "Find Contacts". The phone prompts, "Say a name".

The phone prompts, "Please repeat" or "Say a name" if it does not recognize the name. If the name you spoke matches a contact in the Voice Dial List, the phone prompts: "Name, correct?" Say "Yes" to make the call, "No" to select a similar name, or "Cancel" to cancel the search.

# Voice command settings

You can control settings for your phone's voice recognition feature. For more information, see:

- "Automatic add" on page 49
- "Expert mode" on page 49
- "Display results" on page 49
- "Digit lengths" on page 50
- "Voice training" on page 50

# 14 Getting Help

# Customer support

Your service provider's customer support department may be accessible directly from your phone when you dial a number, such as \*611 (check with your service provider). They can answer questions about your phone, phone bill, call coverage area, and specific features available to you, such as call forwarding or voicemail.

For questions about the phone features, refer to the materials provided with your phone, or visit **www.kyocera-wireless.com**.

For additional questions, you may contact the Kyocera Wireless Corp. Customer Care Center in any of the following ways:

- Web site: www.kyocera-wireless.com.
- Email: phone-help@kyocera-wireless.com.
- Phone: 1-800-349-4478 (U.S. and Canada) or 1-858-882-1401.
- Customer support phone numbers are also available in the following countries:
  - India: 1-600-121214 or 0124-284-5000
  - Puerto Rico: 1-866-664-6443

Before requesting support, please try to reproduce and isolate the problem. When you contact the Customer Care Center, be ready to provide the following information:

- The name of your service provider.
- The actual error message or problem you are experiencing.
- The steps you took to reproduce the problem.
- The phone's mobile equipment identifier (MEID).

Note: To locate the MEID, select Menu > Phone Info > Build Info and scroll down to MEID for the 14-digit number. If your phone uses an electronic service number (ESN), ESN replaces MEID.

# Qualified service

If the problem with your phone persists, return the phone with all accessories and packaging to the dealer for qualified service.

# Phone accessories

To shop for phone accessories, visit www.kyocera-wireless.com/store. You may also call us at 800-349-4188 (U.S.A. only) or 858-882-1410.

# Become a product evaluator

To participate in the testing and evaluation of Kyocera Wireless Corp. products, including cellular or PCS phones, visit **beta.kyocera-wireless.com**.

# Index

Numerics 1-touch dialing, 44

#### А

accessories, 58 headsets, 51 settings, 51 T-coil hearing aid, 51 TTY device, 51 activating Bluetooth, 42 adding Bluetooth devices, 42 codes, 25 contacts, 24 extensions, 25 voice dial list, 49, 55 airplane mode, 43 set date/time, 44 alarm clock, 36 alerts browser, 31, 53 messages, 22 minute, 46 pages, 22 privacy, 52 roaming calls, 53 roaming service, 52 vibrating, 48 voicemail, 22 answering calls, 8 any key, 46 any key answer, 46 appended messages, 20 applications details, 33

disabling, 33 downloading, 32 opening, 33 removing, 33 auto-erase, 23 auto-hyphenation, 44 R back key, 7 backlight, 47 backlight duration, 47 banner, 47 battery caring, 2 charging, 1 installing, 1 recharging, 1 Bluetooth, 42 adding devices, 42 connecting, 43 disconnecting, 43 pairing, 42 phone name, 43 settings, 43 turning on, 42 bookmarks, 31 BREW, 32 brightness, 47 browser, 30 alerts. 31. 53 launching, 30 options, 30 searching, 31

С calculator. 37 calendar. See scheduler call history, See recent calls call lists erasing, 16 viewing, 16 call logs, see recent calls call timers, 17 callback number, 22 text message, 19 callers IDs. 39 calls answering, 8 call lists, 16 data, 51 emergency, 11 ending, 9 fax, 51 holding, 44 limiting, 53 making, 8 roaming, 11 silencing, 10 voice commands, 56 capitalization, 14 CDMA privacy, 52 changing modes, text entry, 14 color themes, 46 com port speed, 51 connecting Bluetooth devices, 43 contacts, 24 adding, 24

Download from Www.Somanuals.com. All Manuals Search And Download.

User Guide

adding to a group, 26 assign message tone, 25 assign number type, 27 assign picture, 25, 27 assign ringer, 25, 27 calling numbers, 25 customizing, 25 delete all. 29 directory, 24 editing, 24, 25 email addresses, 26 erase, 25 erasing, 24, 26, 54 fast find, 45 frequent list, 45 groups, 28 memory, 29 notes, 27 primary number, 26 searching, 29 secret, 26, 27 send as vCard, 24, 25, 28 sending text message, 25 speed dial list, 26 street addresses, 26 viewing all, 24 voice search, 57 web addresses, 26 contrast, 47 convenience settings, 43 conventions, using this guide, 7 countdown timer. 38 customer support, 58 customizing contacts, 25 D data calls, 51

dialing 1-touch. 44 speed, 10 voice list, 55 directory, contacts, 24 disconnecting, devices, 43 display banner, 47 brightness, 47 color themes, 46 contrast, 47 language, 47 main menu, 47 screensavers, 46 settings, 46 time/date format, 47 wallpapers, 46 download applications, 32 downloading applications, 32 games, 32 drafts folder, 21

#### E

earpiece, 8 volume, 48 editing contacts, 25 email addresses, 26 emergency calls, 11 numbers, 54 end key, 7 entering letters, 13 numbers, 13 symbols, 14 text, 15 erasing

all contacts, 29 all media files, 40 contacts, 54 multimedia messages, 20 text messages, 20 evaluation, product, 58 F fast find, 45 faxes, 51 flip answering calls, 46 sounds, 49 folders draft, 21 images, 39 inbox, 19 media gallery, 39 outbox. 21 sent, 21 sounds, 40 frequent list, 45 G gallery, media, 39 games, 34 downloading, 32 groups, 28 assign message tone, 28 assign picture, 28 assign ringer, 28 creating, 28 erase. 28 sending text message, 28 using, 28 н headsets

auto answer, 51

sounds, 51 voice answer, 50 voice wake-up, 50 help, getting, 58 hold calls, 44 licons, 5 text message, 19 images browsing, 39 saved, 39 inbox, 19

incoming calls, 16 Internet, 30

#### K

keypad key tone length, 49 sounds, 49 volume, 48 keys frequently used, 4, 7 tone length, 49 tones, 49 L

language, 47 left softkey, 7 lights only alerts, 48 limiting calls, 53 location information, 52 lock code, 54 locking phone, 53 text messages, 20

#### Μ

main menu, 6, 47 N preset text, 22 making calls, 8 navigation Download from Www.Somanuals.com. All Manuals Search And Download.

User Guide

media files delete all. 40 media gallery, 39 memory, 33 menus main. 6 main view, 47 settings, 41 messages alerts, 22 appended, 20 auto-erase incoming, 23 callback number, 22 completing, 21 failed. 21 incoming calls, 21 pending, 21 preset text, 22 saved, 22 sent. 21 settings, 22 signature, 22 text entry mode, 23 text messages, 18 unable to send, 20 minute alerts. 46 missed calls. 16 deal with, 16 modes airplane, 43 expert, voice, 49 ringers, 48 text entry, 13 multimedia messages erasing, 20

basic, 7 key, 7 shortcuts, 7 network location information, 52 set phone line, 52 network settings, 51 notes, contacts, 27 notifications text messages, 19 O ok key, 7

open to answer. 46 outbox, 21 outgoing calls, 16 Ρ pages alerts, 22 pairing, 42 phone answering calls, 8 Bluetooth name, 43 codes, 25 extensions, 25 icons, 5 keys, 7 making calls, 8 overview. 3 setting line, 52 turning on and off, 8 pictures assigning, 39 playback tools, 40 power on and off sounds, 49 prepend, 25

primary number, 26 privacy alerts, 52 Q quick alarm, 37

#### R

rapid entry, 13 receipt request multimedia messages, 23 text message, 19 text messages, 23 recent calls, 16 erase all, 23 redialing. 8 replying text messages, 19 restrict roaming, 52 right softkey, 7 ringers, 40, 48 mode, 48 roam, 48 silent mode, 48 type, 48 volume, 48 roaming call alerts, 53 restrict, 52 service alerts, 52

#### S

scheduler, 34 creating events, 34 modifying events, 36 settings, 36 viewing events, 35 screensavers, 39, 46 searching contacts directory, 29

fast find, 45 frequent list, 45 voice commands, 57 world clock, 38 security emergency numbers, 54 erasing contacts, 54 limiting calls, 53 lock code, 54 locking phone, 53 settings, 53 sent folder, 21, 22 set priority text message, 19 settings accessories, 51 alarm clock. 36 Bluetooth, 43 convenience, 43 date and time, 44 display, 46 menu, 41 messages, 22 network, 51 quick alarm, 37 scheduler, 36 security, 53 sounds, 48 voice commands, 49, 57 world clock. 38 shortcuts navigation key, 7 signature, 22 silent mode, 48 smart sound, 48 sounds browsing, 40

erasing, 40 flip closed, 49 flip open, 49 keypad, 49 locking, 40 playback tools, 40 power on and off, 49 ringers, 48 saved, 40 settings, 48 silence all, 48 volume, 48 speakerphone, 9, 10 volume, 48 speed dialing, 10 stopwatch, 38 support, customer, 58 symbols, 14 т T-coil hearing aid, 51 teletype, 51 text entry, 13 capitalization, 14 changing modes, 14 current mode, 13 default mode, 23 letters, 13 numbers, 13 quick reference, 15 rapid entry, 13 text entry mode, changing, 23 text messages callback number, 19 creating, 18 erasing, 20 forwarding, 19

icon, 19 locking, 20 notification. 19 options, 18 preset text, 18 replying, 19 request receipt, 19, 23 retrieving, 19 saving, 19 send later, 19 sender information, 20 set priority, 19 validity period, 19 viewing, 19 time calls, 46 timer, 38 tip calculator, 37 tools, 34 alarm clock, 36 calculator, 37 scheduler. 34 stopwatch, 38 timer. 38 tip calculator, 37 voice memo, 34 world clock, 38 TTY device, 51 turning on and off, 8 U using groups, 28 v validity period text message, 19 vibrating call alerts, 48

voice answer, 50 dial list, 55 memos, 40 privacy, 52 training, 50 wake-up, 50 voice commands, 55 calling contacts, 56 calling numbers, 56 display results, 49 expert mode, 49 find contacts, 57 settings, 49 shortcuts, 56 training, 50 voice dialing activating, 9 adding contacts, 55 automated lists, 49 digit lengths, 50 removing contacts, 55 voice memos, 34 erasing, 34 locking, 34 playing, 34 recording, 34 voicemail. 11 alerts, 22 number. 23 volume, 48 adjusting, 10 earpiece, 48 keypad, 48 ringers, 48 smart sound, 48 speakerphone, 48

W

wallpapers, 39, 46 web addresses, 26 alerts, 53 browser, 30 web addresses, contacts, 26 world clock, 38 searching, 38

#### Download from Www.Somanuals.com. All Manuals Search And Download.

viewing contacts, 24

Kyocera Wireless Corp. www.kyocera-wireless.com 82-K8216-1EN, Rev. 001

Free Manuals Download Website <u>http://myh66.com</u> <u>http://usermanuals.us</u> <u>http://www.somanuals.com</u> <u>http://www.4manuals.cc</u> <u>http://www.4manuals.cc</u> <u>http://www.4manuals.cc</u> <u>http://www.4manuals.com</u> <u>http://www.404manual.com</u> <u>http://www.luxmanual.com</u> <u>http://aubethermostatmanual.com</u> Golf course search by state

http://golfingnear.com Email search by domain

http://emailbydomain.com Auto manuals search

http://auto.somanuals.com TV manuals search

http://tv.somanuals.com